### **D-Link**<sup>®</sup>

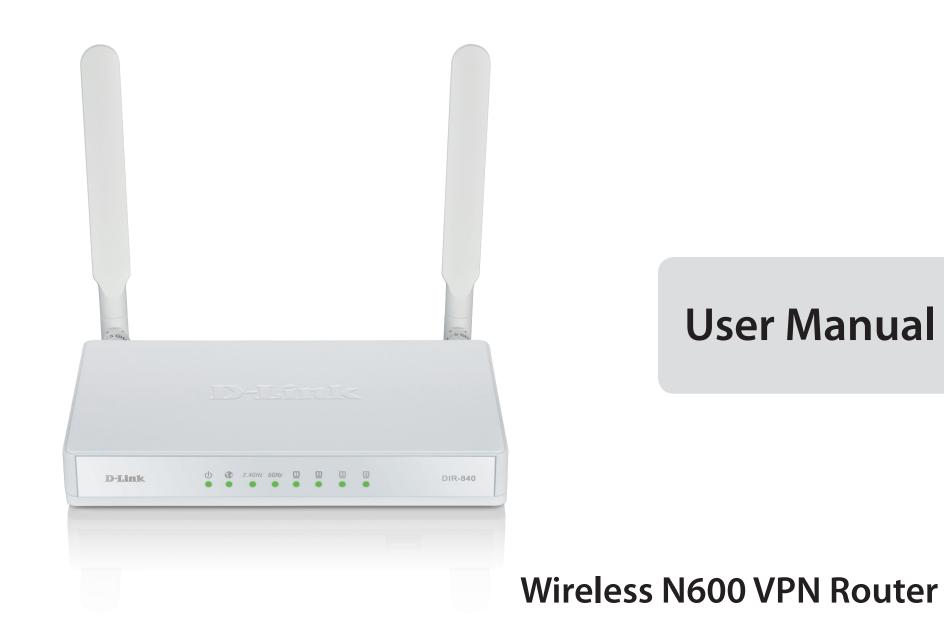

# Preface

D-Link reserves the right to revise this publication and to make changes in the content hereof without obligation to notify any person or organization of such revisions or changes.

### **Manual Revisions**

| Revision | Date          | Description       |
|----------|---------------|-------------------|
| 1.0      | July 02, 2012 | • Initial release |

### Trademarks

D-Link and the D-Link logo are trademarks or registered trademarks of D-Link Corporation or its subsidiaries in the United States or other countries. All other company or product names mentioned herein are trademarks or registered trademarks of their respective companies.

Copyright © 2012 by D-Link Systems, Inc.

All rights reserved. This publication may not be reproduced, in whole or in part, without prior expressed written permission from D-Link Systems, Inc.

### **Table of Contents**

| Preface                              | •••••         |
|--------------------------------------|---------------|
| Manual Revisions                     | •••••         |
| Trademarks                           | •••••         |
| Product Overview                     | •••••         |
| Package Contents                     |               |
| System Requirements                  | ۔<br>4        |
| Introduction                         |               |
| Features                             | 4             |
| Hardware Overview                    |               |
| Connections                          |               |
| LEDs                                 | (             |
| Installation                         | -             |
| Before you Begin                     | -<br>^        |
| Wireless Installation Considerations | 8             |
| Manual Setup                         |               |
| Connect to an Existing Router        | 1 <sup></sup> |
| Configuration                        | 13            |
| Web-based Configuration Utility      | 13            |
| Internet Connection Setup            | 14            |
| Static (assigned by ISP)             | 1             |
| Dynamic (Cable)                      | 16            |
| PPPoE (DSL)                          | 17            |
| PPTP                                 | 18            |
| L2TP                                 | 20            |
| Multi-SSID                           | 22            |
|                                      |               |

| Network Settings24        |
|---------------------------|
| Router Settings24         |
| DHCP Server Settings25    |
| VPN Settings26            |
| IPSec Settings27          |
| L2TP Settings             |
| Advanced Network Settings |
| Tools                     |
| Admin                     |
| Time32                    |
| SysLog                    |
| System                    |
| Firmware                  |
| Dynamic DNS               |
| System Check              |
| Status                    |
| Device Info               |
| Log                       |
| Statistics40              |
| Wireless41                |
| VPN42                     |
| Troubleshooting43         |
| Wireless Basics           |
| What is Wireless?48       |

| Tips                            | 50 |
|---------------------------------|----|
| Wireless Modes                  |    |
| Networking Basics               | 52 |
| Check your IP address           | 52 |
| Statically Assign an IP address | 53 |
| Technical Specifications        | 54 |
| GPL Code Statement              | 55 |
| Safety Statements               | 68 |

## **Package Contents**

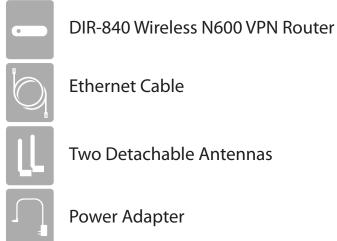

Ethernet Cable

**Two Detachable Antennas** 

**Power Adapter** 

If any of the above items are missing, please contact your reseller.

**Note:** Using a power supply with a different voltage rating than the one included with the DIR-840 will cause damage and void the warranty for this product.

## System Requirements

| Network Requirements                            | <ul> <li>An Ethernet-based Cable or DSL modem</li> <li>IEEE 802.11n or 802.11g wireless clients</li> <li>IEEE 802.11a wireless clients</li> <li>10/100/1000 Ethernet</li> </ul>                                                                                                    |
|-------------------------------------------------|----------------------------------------------------------------------------------------------------|
| Web-based Configuration<br>Utility Requirements | <ul> <li>Computer with the following: <ul> <li>Windows®, Macintosh, or Linux-based operating system</li> <li>An installed Ethernet adapter</li> </ul> </li> <li>Browser Requirements: <ul> <li>Internet Explorer 6 or higher</li> <li>Firefox 3.0 or higher</li> <li>Safari 3.0 or higher</li> <li>Chrome 2.0 or higher</li> </ul> </li> <li>Windows® Users: Make sure you have the latest version of Java installed. Visit www.java.com to download the latest version.</li> </ul> |

## Introduction

#### **TOTAL PERFORMANCE**

Combines award winning router features and IEEE 802.11a/g/n wireless technology to provide the best wireless performance.

### **TOTAL SECURITY**

The most complete set of security features including Active Firewall and WPA/WPA2 to protect your network against outside intruders.

#### **TOTAL COVERAGE**

Provides greater wireless signal rates even at farther distances for best-in-class Whole Home Coverage.

#### **ULTIMATE PERFORMANCE**

The D-Link Wireless N600 VPN Router (DIR-840) is a 802.11n/802.11a compliant device that delivers real world performance of up to 14x faster than an 802.11g wireless connection (also faster than a 100Mbps wired Ethernet connection). Create a secure wireless network to share photos, files, music, video, printers, and network storage throughout your home. Connect the DIR-840 router to a cable or DSL modem and share your high-speed Internet access with everyone on the network. In addition, this Router includes a Quality of Service (QoS) engine that keeps digital phone calls (VoIP) and online gaming smooth and responsive, providing a better Internet experience.

#### **EXTENDED WHOLE HOME COVERAGE**

Powered by Wireless N technology, this high performance router provides superior Whole Home Coverage while reducing dead spots. The router is designed for use in bigger homes and for users who demand higher performance networking. Add a Wireless N notebook or desktop adapter and stay connected to your network from virtually anywhere in your home.

#### TOTAL NETWORK SECURITY

The Wireless N router supports all of the latest wireless security features to prevent unauthorized access, be it from over the wireless network or from the Internet. Support for WPA/WPA2 standards ensure that you'll be able to use the best possible encryption method, regardless of your client devices. In addition, this router utilizes dual active firewalls (SPI and NAT) to prevent potential attacks from across the Internet.

\* Maximum wireless signal rate derived from IEEE Standard 802.11a, 802.11g and 802.11n specifications. Actual data throughput will vary. Network conditions and environmental factors, including volume of network traffic, building materials and construction, and network overhead, lower actual data throughput rate. Environmental conditions will adversely affect wireless signal range.

## Features

- Faster Wireless Networking The DIR-840 provides up to 300Mbps\* wireless connection with other 802.11n wireless clients. This capability allows users to participate in real-time activities online, such as video streaming, online gaming, and real-time audio. The performance of this 802.11n wireless router gives you the freedom of wireless networking at speeds 14x faster than 802.11g.
- **Compatible with 802.11a/g Devices** The DIR-840 is still fully compatible with the IEEE 802.11g and 802.11a standards, so it can connect with existing 802.11g and 802.11a PCI, USB, and Cardbus adapters.
- Advanced Firewall Features The Web-based user interface displays a number of advanced network management features including:
  - Secure Multiple/Concurrent Sessions The DIR-840 can pass through VPN sessions. It supports multiple and concurrent IPSec and PPTP sessions, so users behind the DIR-840 can securely access corporate networks.
- User-friendly Setup Wizard Through its easy-to-use Web-based user interface, the DIR-840 lets you control what information is accessible to those on the wireless network, whether from the Internet or from your company's server. Configure your router to your specific settings within minutes.

<sup>\*</sup> Maximum wireless signal rate derived from IEEE Standard 802.11g, 802.11a, and 802.11n specifications. Actual data throughput will vary. Network conditions and environmental factors, including volume of network traffic, building materials and construction, and network overhead, lower actual data throughput rate. Environmental conditions will adversely affect wireless signal range.

## Hardware Overview Connections

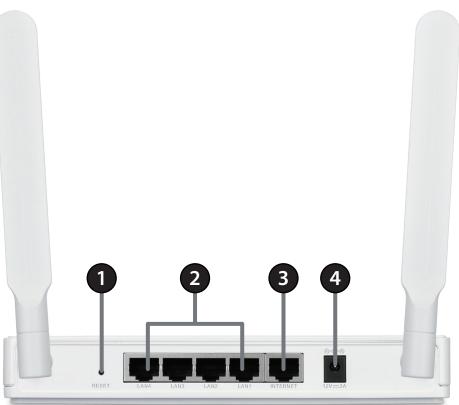

| 1 | Reset Button    | Pressing the Reset button restores the router to its original factory default settings.             |
|---|-----------------|----------------------------------------------------------------------------------------------------|
| 2 | LAN Ports (1-4) | Connect 10/100/1000 Ethernet devices such as computers, switches, and NAS.                          |
| 3 | Internet Port   | The auto MDI/MDIX Internet port is the connection for the Ethernet cable to the cable or DSL modem. |
| 4 | Power Receptor  | Receptor for the supplied power adapter.                                                            |

D-Link DIR-840 User Manual

### Hardware Overview LEDs

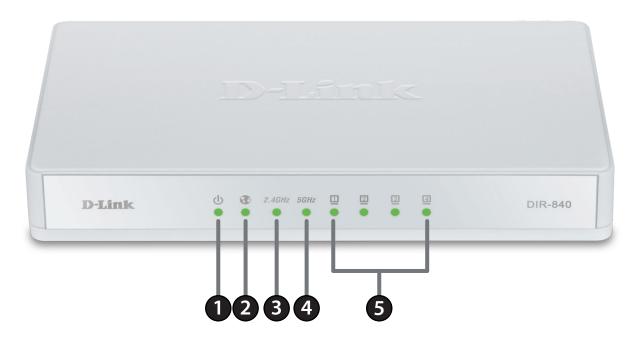

| 1 | Power LED A solid light indicates a proper connection to the power supply. |                                                                                                    |  |
|---|----------------------------------------------------------------------------|----------------------------------------------------------------------------------------------------|--|
| 2 | Internet LED                                                               | A solid light indicates connection on the Internet port. This LED blinks during data transmission.                           |  |
| 3 | WLAN LED (2.4GHz)                                                          | A solid light indicates that the 2.4GHz wireless segment is ready. This LED blinks during wireless data transmission.        |  |
| 4 | WLAN LED (5GHz)                                                            | A solid light indicates that the 5GHz wireless segment is ready. This LED blinks during wireless data transmission.          |  |
| 5 | LAN LEDs (1-4)                                                             | A solid light indicates a connection to an Ethernet-enabled computer on ports 1-4. This LED blinks during data transmission. |  |

# Installation

This section will walk you through the installation process. Placement of the router is very important. Do not place the router in an enclosed area such as a closet, cabinet, or in the attic or garage.

## **Before you Begin**

- Please configure the router with the computer that was last connected directly to your modem.
- You can only use the Ethernet port on your modem. If you were using the USB connection before using the router, then you must turn off your modem, disconnect the USB cable and connect an Ethernet cable to the Internet port on the router, and then turn the modem back on. In some cases, you may need to call your ISP to change connection types (USB to Ethernet).
- If you have DSL and are connecting via PPPoE, make sure you disable or uninstall any PPPoE software such as WinPoet, Broadjump, or Enternet 300 from your computer or you will not be able to connect to the Internet.

## **Wireless Installation Considerations**

The D-Link wireless router lets you access your network using a wireless connection from virtually anywhere within the operating range of your wireless network. Keep in mind, however, that the number, thickness and location of walls, ceilings, or other objects that the wireless signals must pass through, may limit the range. Typical ranges vary depending on the types of materials and background RF (radio frequency) noise in your home or business. The key to maximizing wireless range is to follow these basic guidelines:

- 1. Keep the number of walls and ceilings between the D-Link router and other network devices to a minimum each wall or ceiling can reduce your adapter's range from 3-90 feet (1-30 meters.) Position your devices so that the number of walls or ceilings is minimized.
- 2. Be aware of the direct line between network devices. A wall that is 1.5 feet thick (.5 meters), at a 45-degree angle appears to be almost 3 feet (1 meter) thick. At a 2-degree angle it looks over 42 feet (14 meters) thick! Position devices so that the signal will travel straight through a wall or ceiling (instead of at an angle) for better reception.
- 3. Building Materials make a difference. A solid metal door or aluminum studs may have a negative effect on range. Try to position access points, wireless routers, and computers so that the signal passes through drywall or open doorways. Materials and objects such as glass, steel, metal, walls with insulation, water (fish tanks), mirrors, file cabinets, brick, and concrete will degrade your wireless signal.
- 4. Keep your product away (at least 3-6 feet or 1-2 meters) from electrical devices or appliances that generate RF noise.
- 5. If you are using 2.4GHz cordless phones or X-10 (wireless products such as ceiling fans, lights, and home security systems), your wireless connection may degrade dramatically or drop completely. Make sure your 2.4GHz phone base is as far away from your wireless devices as possible. The base transmits a signal even if the phone in not in use.

## **Manual Setup**

1. Turn off and unplug your cable or DSL broadband modem. This is required.

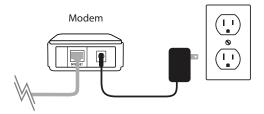

- 2. Position your router close to your modem and a computer. Place the router in an open area of your intended work area for better wireless coverage.
- 3. Unplug the Ethernet cable from your modem (or existing router if upgrading) that is connected to your computer. Plug it into the blue port labeled 1 on the back of your router. The router is now connected to your computer.

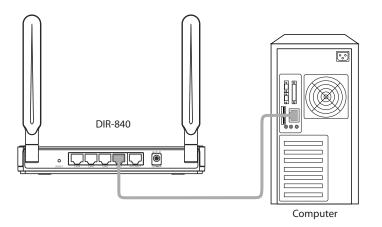

4. Plug one end of the included blue Ethernet cable that came with your router into the yellow port labeled INTERNET on the back of the router. Plug the other end of this cable into the Ethernet port on your modem.

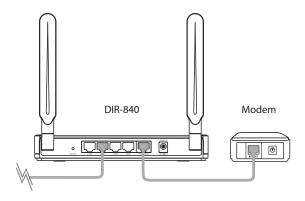

- 5. Reconnect the power adapter to your cable or DSL broadband modem and wait for two minutes.
- 6. Connect the supplied power adapter into the power port on the back of the router and then plug it into a power outlet or surge protector. Press the power button and verify that the power LED is lit. Allow 1 minute for the router to boot up.

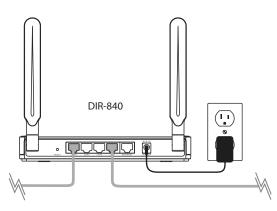

7. If you are connecting to a Broadband service that uses a dynamic connection (not PPPoE), you may be online already. Try opening a web browser and enter a web site. If you connect, you are finished with your Internet setup. Please skip to page 13 to configure your router and use the manual setup procedure to configure your network and wireless settings. If you did not connect to the Internet, use the D-Link Setup Wizard (refer to page 15).

## **Connect to an Existing Router**

**Note:** It is strongly recommended to replace your existing router with the DIR-840 instead of using both. If your modem is a combo router, you may want to contact your ISP or manufacturer's user guide to put the router into Bridge mode, which will 'turn off' the router (NAT) functions.

If you are connecting the DIR-840 router to an existing router to use as a wireless access point and/or switch, you will have to do the following to the DIR-840 before connecting it to your network:

- Disable UPnP<sup>™</sup>
- Disable DHCP
- Change the LAN IP address to an available address on your network. The LAN ports on the router cannot accept a DHCP address from your other router.

To connect to another router, please follow the steps below:

- 1. Plug the power into the router. Connect one of your computers to the router (LAN port) using an Ethernet cable. Make sure your IP address on the computer is 192.168.0.xxx (where xxx is between 2 and 254). Please see the **Networking Basics** section for more information. If you need to change the settings, write down your existing settings before making any changes. In most cases, your computer should be set to receive an IP address automatically in which case you will not have to do anything to your computer.
- 2. Open a web browser, enter http://192.168.89.1 and press Enter. When the login window appears, set the user name to Admin and the password to nwtitfbipne. Click Log In to continue.
- 3. Click on Advanced and then click Advanced Network. Uncheck the Enable UPnP checkbox. Click Save Settings to continue.
- 4. Click Setup and then click Network Settings. Uncheck the Enable DHCP Server checkbox. Click Save Settings to continue.

- 5. Under Router Settings, enter an available IP address and the subnet mask of your network. Click **Save Settings** to save your settings. Use this new IP address to access the configuration utility of the router in the future. Close the browser and change your computer's IP settings back to the original values as in Step 1.
- 6. Disconnect the Ethernet cable from the router and reconnect your computer to your network.
- 7. Connect an Ethernet cable in one of the **LAN** ports of the router and connect it to your other router. Do not plug anything into the Internet (WAN) port of the D-Link router.
- 8. You may now use the other 3 LAN ports to connect other Ethernet devices and computers. To configure your wireless network, open a web browser and enter the IP address you assigned to the router. Refer to the **Configuration** and **Wireless Security** sections for more information on setting up your wireless network.

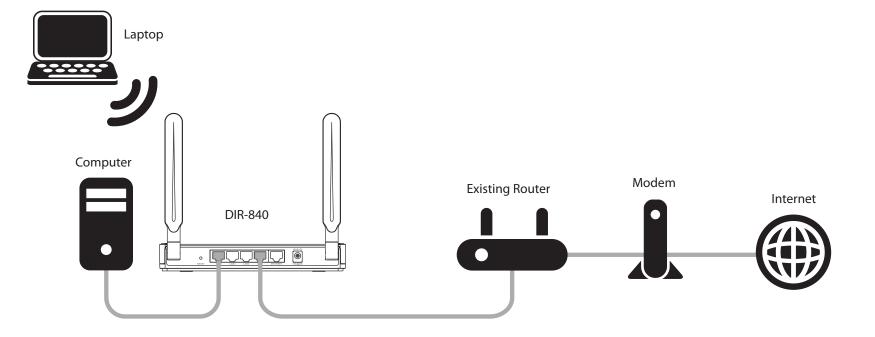

# **Configuration** Web-based Configuration Utility

To access the configuration utility, open a web-browser such as Internet Explorer and enter the IP address of the router (**http://192.168.89.1**).

Select **Admin** from the drop-down menu and then enter the password **nwtitfbipne**.

| LOGIN                 |         |
|-----------------------|---------|
| Log in to the router: |         |
| User Name :           | Admin ÷ |
| Password :            | Log In  |
|                       |         |

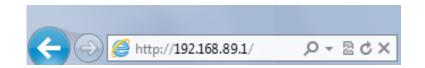

## **Internet Connection Setup**

Use this tab to choose either Static IP, DHCP, PPPoE, PPTP, or L2TP to configure your Internet connection. You may need to get this information from your ISP (Internet Service Provider).

| <b>D-Lin</b>                                               | -                                                                                                    |                                                                                                    |                        |        |
|------------------------------------------------------------|----------------------------------------------------------------------------------------------------|----------------------------------------------------------------------------------------------------|------------------------|--------|
|                                                            |                                                                                                    |                                                                                                    |                        |        |
| DIR-840 //                                                 | SETUP                                                                                                    | ADVANCED                                                                                                    | TOOLS                  | STATUS |
| INTERNET<br>MULTI-SSID<br>NETWORK SETTINGS<br>VPN SETTINGS | INTERNET CONNECTION         Use this section to configure your Internet Connection type. There are several connection types to choose from: Static IP, DHCP, PPPOE, PPTP, L2TP. If you are unsure of your connection method, please contact your Internet Service Provider.         Note: If using the PPPoE option, you will need to remove or disable any PPPoE client software on your computers.         Save Settings       Don't Save Settings         INTERNET CONNECTION TYPE         Choose the mode to be used by the router to connect to the Internet.         My Internet Connection is       Dynamic IP (DHCP) |                                                                                                    |                        |        |
|                                                            | Use this Internet co<br>you with IP Addres<br>Primary<br>Secondary                                                                                                    | CP) INTERNET CONNE<br>onnection type if your In<br>s information and/or a u<br>Host Name : DIR-840<br>y DNS Server :<br>y DNS Server :<br>MTU : 1500<br>MAC Address :<br>Clone Yo | ternet Service Provide | 4.     |
|                                                            |                                                                                                    |                                                                                                    |                        |        |

### Static (assigned by ISP)

Select Static IP Address if all the Internet port's IP information is provided to you by your ISP. You will need to enter in the IP address, subnet mask, gateway address, and DNS address(es) provided to you by your ISP. Each IP address entered in the fields must be in the appropriate IP form, which are four octets separated by a dot (x.x.x.x). The Router will not accept the IP address if it is not in this format.

My Internet Connection: Select Static IP to manually enter the IP settings supplied by your ISP.

IP Address: Enter the IP address assigned by your ISP.

Subnet Mask: Enter the Subnet Mask assigned by your ISP.

Default Gateway: Enter the Gateway assigned by your ISP.

- **DNS Servers:** The DNS server information will be supplied by your ISP (Internet Service Provider.)
  - **MTU:** Maximum Transmission Unit you may need to change the MTU for optimal performance with your specific ISP. 1500 is the default MTU.
- **MAC Address:** The default MAC Address is set to the Internet port's physical interface MAC address on the Broadband Router. It is not recommended that you change the default MAC address unless required by your ISP. You can use the **Copy Your PC's MAC Address** button to replace the Internet port's MAC address with the MAC address of your Ethernet card.

| INTERNET CONNECTION TYPE             |                                                      |
|--------------------------------------|------------------------------------------------------|
| Choose the mode to be used by the ro | uter to connect to the Internet.                     |
| My Internet Connection is            | Static IP ‡                                          |
| STATIC IP ADDRESS INTERNE            | T CONNECTION TYPE                                    |
| Enter the static address information | on provided by your Internet Service Provider (ISP). |
| IP Address :                         |                                                      |
| Subnet Mask :                        |                                                      |
| Default Gateway :                    |                                                      |
| Primary DNS Server :                 |                                                      |
| Secondary DNS Server :               |                                                      |
| MTU :                                | 1500 (bytes)                                         |
| MAC Address :                        | Clone Your PC's MAC Address                          |

### Dynamic (Cable)

My Internet Select Dynamic IP (DHCP) to obtain IP Address information **Connection:** automatically from your ISP. Select this option if your ISP does not give you any IP numbers to use. This option is commonly used for cable modem services.

- Host Name: The Host Name is optional but may be required by some ISPs. Leave blank if you are not sure.
- **Primary/Secondary** Enter the Primary and secondary DNS server IP addresses assigned by DNS Server: your ISP. These addresses are usually obtained automatically from your ISP. Leave at 0.0.0.0 if you did not specifically receive these from your ISP.
  - MTU: Maximum Transmission Unit you may need to change the MTU for optimal performance with your specific ISP. 1500 is the default MTU.
  - MAC Address: The default MAC Address is set to the Internet port's physical interface MAC address on the Broadband Router. It is not recommended that you change the default MAC address unless required by your ISP. You can use the Copy Your PC's MAC Address button to replace the Internet port's MAC address with the MAC address of your Ethernet card.

| INTERNET CONNECTION TYPE                                                                                                    |                                 |  |
|----------------------------------------------------------------------------------------------------|---------------------------------|--|
| Choose the mode to be used by the router to connect to the Internet.                                                                                        |                                 |  |
| My Internet Connection is                                                                                                    | Dynamic IP (DHCP) ÷             |  |
| DYNAMIC IP (DHCP) INTERNET CONNECTION TYPE                                                                                                    |                                 |  |
| Use this Internet connection type if your Internet Service Provider (ISP) didn't provide<br>you with IP Address information and/or a username and password. |                                 |  |
| Host Name :                                                                                                    | DIR-840                         |  |
| Primary DNS Server :                                                                                                    |                                 |  |
| Secondary DNS Server :                                                                                                    |                                 |  |
| MTU :                                                                                                    | 1500 (bytes) MTU default = 1500 |  |
| MAC Address :                                                                                                    | Clone Your PC's MAC Address     |  |

### PPPoE (DSL)

Choose PPPoE (Point to Point Protocol over Ethernet) if your ISP uses a PPPoE connection. Your ISP will provide you with a username and password. This option is typically used for DSL services. Make sure to remove your PPPoE software from your computer. The software is no longer needed and will not work through a router.

**My Internet** Select **PPPoE (Username/Password)** from the drop-down menu. **Connection:** 

Address Mode: Select Static IP if your ISP assigned you the IP address, subnet mask, gateway, and DNS server addresses. In most cases, select **Dynamic**.

IP Address: Enter the IP address (Static PPPoE only).

**User Name:** Enter your PPPoE user name.

**Password:** Enter your PPPoE password and then retype the password in the next box.

Service Name: Enter the ISP Service Name (optional).

#### Reconnect

Mode: Select either Always-on, On-Demand, or Manual.

| Maximum Idle | Enter a maximum idle time during which the Internet connection is maintained during inactivity. To disable this feature, enable |
|--------------|----------------------------------------------------------------------------------------------------|
| Time:        | Auto-reconnect.                                                                                                    |

DNS Addresses: Enter the Primary and Secondary DNS Server Addresses (Static PPPoE only).

| INTERNET CONNECTION TYPE                                             |                                       |  |
|----------------------------------------------------------------------|---------------------------------------|--|
| Choose the mode to be used by the router to connect to the Internet. |                                       |  |
| My Internet Connection is                                            | PPPoE (Username / Password) 🗧         |  |
| PPPOE INTERNET CONNECTION                                            | і туре                                |  |
| Enter the information provided by                                    | your Internet Service Provider (ISP). |  |
| Address Mode :                                                       | Dynamic IP      Static IP             |  |
| IP Address :                                                         |                                       |  |
| Username :                                                           |                                       |  |
| Password :                                                           |                                       |  |
| Verify Password :                                                    |                                       |  |
| Service Name :                                                       | (optional)                            |  |
| Reconnect Mode :                                                     | Always on • On demand 	Manual         |  |
| Maximum Idle Time :                                                  | 5 (minutes, 0=infinite)               |  |
| Primary DNS Server :                                                 | (optional)                            |  |
| Secondary DNS Server :                                               | (optional)                            |  |
| MTU :                                                                | 1492 (bytes) MTU default = 1492       |  |
| MAC Address :                                                        | Clone Your PC's MAC Address           |  |

**MTU:** Maximum Transmission Unit - you may need to change the MTU for optimal performance with your specific ISP. 1492 is the default MTU.

MAC Address: The default MAC Address is set to the Internet port's physical interface MAC address on the Broadband Router. It is not recommended that you change the default MAC address unless required by your ISP. You can use the **Copy Your PC's MAC Address** button to replace the Internet port's MAC address with the MAC address of your Ethernet card.

### PPTP

Choose PPTP (Point-to-Point-Tunneling Protocol) if your ISP uses a PPTP connection. Your ISP will provide you with a username and password. This option is typically used for DSL services.

#### **My Internet**

Connection: Select PPTP (Username/Password) from the drop-down menu.

- Address Mode: Select Static if your ISP assigned you the IP address, subnet mask, gateway, and DNS server addresses. In most cases, select Dynamic.
- PPTP IP Address: Enter the IP address (Static PPTP only).
  - **PPTP Subnet** Enter the Primary and Secondary DNS Server Addresses (Static PPTP **Mask:** only).
  - PPTP Gateway: Enter the Gateway IP Address provided by your ISP.
  - **PPTP Server IP:** Enter the Server IP provided by your ISP (optional).
    - **Username:** Enter your PPTP username.

**Password:** Enter your PPTP password and then retype the password.

Reconnect Mode: Select either Always-on, On-Demand, or Manual.

- Maximum Idle Enter a maximum idle time to maintain the Internet connection Time: during inactivity. To disable this feature, enable Auto-reconnect.
- **DNS Servers:** The DNS server information will be supplied by your ISP (Internet Service Provider.)
  - **MTU:** Maximum Transmission Unit you may need to change the MTU for optimal performance with your specific ISP. 1400 is the default MTU.

| THEFT CONNECTION TYPE                                                |                                       |  |  |  |
|----------------------------------------------------------------------|---------------------------------------|--|--|--|
| INTERNET CONNECTION TYPE                                             |                                       |  |  |  |
| Choose the mode to be used by the router to connect to the Internet. |                                       |  |  |  |
| My Internet Connection is                                            | PPTP (Username / Password)            |  |  |  |
| PPTP INTERNET CONNECTION                                             | ТҮРЕ                                  |  |  |  |
| Enter the information provided by                                    | your Internet Service Provider (ISP). |  |  |  |
| Address Mode :                                                       | Dynamic IP      Static IP             |  |  |  |
| PPTP IP Address :                                                    |                                       |  |  |  |
| PPTP Subnet Mask :                                                   |                                       |  |  |  |
| PPTP Gateway IP Address :                                            |                                       |  |  |  |
| PPTP Server IP Address :                                             |                                       |  |  |  |
| Username :                                                           |                                       |  |  |  |
| Password :                                                           |                                       |  |  |  |
| Verify Password :                                                    |                                       |  |  |  |
| Reconnect Mode :                                                     | Always on • On demand Manual          |  |  |  |
| Maximum Idle Time :                                                  | 10 (minutes, 0=infinite)              |  |  |  |
| Primary DNS Address :                                                |                                       |  |  |  |
| Secondary DNS Address :                                              |                                       |  |  |  |
| MTU :                                                                | 1400 (bytes) MTU default = 1400       |  |  |  |
| MAC Address :                                                        | Clone Your PC's MAC Address           |  |  |  |

MAC Address: The default MAC Address is set to the Internet port's physical interface MAC address on the Broadband Router. It is not recommended that you change the default MAC address unless required by your ISP. You can use the **Clone Your PC's MAC Address** button to replace the Internet port's MAC address with the MAC address of your Ethernet card.

### L2TP

Choose L2TP (Layer 2 Tunneling Protocol) if your ISP uses a L2TP connection. Your ISP will provide you with a username and password. This option is typically used for DSL services.

**My Internet** Select **L2TP (Username/Password)** from the drop-down menu. **Connection:** 

Address Mode: Select Static if your ISP assigned you the IP address, subnet mask, gateway, and DNS server addresses. In most cases, select **Dynamic**.

**L2TP IP Address:** Enter the L2TP IP address supplied by your ISP (Static only).

- L2TP Subnet Enter the Subnet Mask supplied by your ISP (Static only). Mask:
- L2TP Gateway IP: Enter the Gateway IP Address provided by your ISP.

L2TP Server IP: Enter the Server IP provided by your ISP (optional).

Username: Enter your L2TP username.

**Password:** Enter your L2TP password and then retype the password.

Reconnect

Mode: Select either Always-on, On-Demand, or Manual.

Maximum Idle Enter a maximum idle time to maintain the Internet connection Time: during inactivity. To disable this feature, enable Auto-reconnect.

**DNS Servers:** Enter the Primary and Secondary DNS Server Addresses (Static L2TP only).

| INTERNET CONNECTION TYPE                                             |                                       |  |  |  |
|----------------------------------------------------------------------|---------------------------------------|--|--|--|
| Choose the mode to be used by the router to connect to the Internet. |                                       |  |  |  |
| My Internet Connection is                                            | L2TP (Username / Password) +          |  |  |  |
| L2TP INTERNET CONNECTION TYPE                                        |                                       |  |  |  |
| Enter the information provided by                                    | your Internet Service Provider (ISP). |  |  |  |
| Address Mode :                                                       | Dynamic IP      Static IP             |  |  |  |
| L2TP IP Address :                                                    |                                       |  |  |  |
| L2TP Subnet Mask :                                                   |                                       |  |  |  |
| L2TP Gateway IP Address :                                            |                                       |  |  |  |
| L2TP Server IP Address :                                             |                                       |  |  |  |
| Username :                                                           |                                       |  |  |  |
| Password :                                                           |                                       |  |  |  |
| Verify Password :                                                    |                                       |  |  |  |
| Reconnect Mode :                                                     | Always on  On demand  Manual          |  |  |  |
| Maximum Idle Time :                                                  | 10 (minutes, 0=infinite)              |  |  |  |
| Primary DNS Address :                                                |                                       |  |  |  |
| Secondary DNS Address :                                              |                                       |  |  |  |
| MTU :                                                                | 1400 (bytes) MTU default = 1400       |  |  |  |
| MAC Address :                                                        | Clone Your PC's MAC Address           |  |  |  |

- MTU: Maximum Transmission Unit you may need to change the MTU for optimal performance with your specific ISP. 1400 is the default MTU.
- MAC Address: The default MAC Address is set to the Internet port's physical interface MAC address on the Broadband Router. It is not recommended that you change the default MAC address unless required by your ISP. You can use the **Clone Your PC's MAC Address** button to replace the Internet port's MAC address with the MAC address of your Ethernet card.

## **Multi-SSID**

The Multi-SSID feature will allow you to create temporary zones that can be used by guests to access the Internet.

- **Enable SSID:** Check to enable the Multi-SSID wireless function. If you do not want to use SSID wireless, uncheck the box to disable all the wireless functions.
- **IP Address:** Input the IP Address of the router. (The default is 192.169.0.1)
- 802.11 Mode: Select one of the following:

802.11g Only - Select if all of your wireless clients are 802.11g. 802.11n Only - Select only if all of your wireless clients are 802.11n.

Mixed 802.11n and 802.11g - Select if you are using a mix of 802.11n and 11g wireless clients.

Enable Auto This setting can be selected to allow the DIR-840Channel Scan to choose the channel with the least amount of (2.4GHz): interference for the 2.4GHz band.

2.4GHz Wireless Indicates the channel setting for the DIR-840 on the Channel: 2.4GHz band. If you enable Auto Channel Scan, this option will be greyed out.

2.4GHz Wireless Select the Channel Width for the 2.4GHz band:

**Channel Width:** Auto 20/40 - This is the default setting. Select if you are using both 802.11n and non-802.11n wireless devices. 20MHz - Select if you are not using any 802.11n wireless clients.

40MHz - Select if using only 802.11n wireless clients.

| //      | SETUP          | ADVANC                                                     | ED                 | TOOLS            | STAT           | rus    |  |
|---------|----------------|------------------------------------------------------------|--------------------|------------------|----------------|--------|--|
|         | MULTI-SS       | ID                                                         |                    |                  |                |        |  |
| ETTINGS | on this sectio | on to configure the wirele<br>on may also need to be du    | plicated on your w | ireless client.  | -              |        |  |
| IGS     |                | our privacy you can config<br>rity modes including: WEP    |                    |                  | ecive supports | s thre |  |
|         | Save Setting   | gs Don't Save Settings                                     | )                  |                  |                |        |  |
|         | MULTI-SS       | ID SETTINGS                                                |                    |                  |                |        |  |
|         |                | SSID :                                                     | Multi-SSID1 ‡      | Enable           |                |        |  |
|         |                | IP Address :                                               | 192.168.0.1        |                  |                |        |  |
|         |                | Wireless Band :                                            | 2.4GHz & 5GHz      | Band ‡           |                |        |  |
|         |                | 802.11 Mode :                                              | Mixed 802.11n,     | 802.11g and 802. | 11b ‡          |        |  |
|         | Enab           | le Auto Channel Scan<br>(2.4GHz) :                         | 2                  |                  |                |        |  |
|         | 2.4G           | Hz Wireless Channel :                                      | 2.412 GHz - CH 1 💠 |                  |                |        |  |
|         | 2.4            | GHz Channel Width :                                        | Auto 20/40 MHZ ‡   |                  |                |        |  |
|         | Enab           | Enable Auto Channel Scan<br>(5GHz): • W52/W53/W56 W56 only |                    |                  |                |        |  |
|         | 5G             | Hz Wireless Channel :                                      | Auto ‡             |                  |                |        |  |
|         | 5              | 5GHz Channel Width :                                       | Auto 20/40 MHZ     | \$               |                |        |  |
|         | Wir            | eless Network Name :                                       | dlink              | (Also called     | the SSID)      |        |  |
|         |                | Visibility Status :                                        | 💿 Visible 🔵 Invi   | sible            |                |        |  |
|         |                | Security Mode :                                            | WPA-Personal       | \$               |                |        |  |
|         | MULTI-SS       | ID LIST                                                    |                    |                  |                |        |  |
|         | Index          | Network Name(SSID)                                         | Secruity Mode      | IP Address       | Status         |        |  |
|         | Multi-SSID1    | dlink                                                      | WPA-Enterprise     | 192.168.0.1      | Enable 🛃       | 8      |  |
|         | Multi-SSID2    | 804-2                                                      | None               | 192.168.2.254    | Enable 🛃       | 8      |  |
|         | Multi-SSID3    | 804-3                                                      | None               | 192.168.3.254    | Enable 🛃       | 8      |  |
|         | Multi-SSID4    | 804-4                                                      | None               | 192.168.4.254    | Enable 📝       | 1000   |  |

Enable Auto This setting can be selected to allow the DIR-840Channel Scan to choose the channel with the least amount of (5GHz): interference for the 5GHz band.

Indicates the channel setting for the DIR-840 on the 5GHz Wireless 5GHz band. If you enable Auto Channel Scan, this Channel: option will be greyed out.

5GHz Wireless Select the Channel Width for the 5GHz band:

**Channel Width:** Auto 20/40 - This is the default setting. Select if you are using both 802.11n and non-802.11n wireless devices. 20MHz - Select if you are not using any 802.11n wireless clients.

40MHz - Select if using only 802.11n wireless clients.

**Wireless** Enter a wireless network name (SSID) that is different **Network Name:** from your main wireless network.

- Visibility Status: Select Invisible if you do not want the SSID of your wireless network to be broadcasted by the DIR-840. If Invisible is selected, the SSID will not be seen by Site Survey utilities so your wireless clients will have to know the SSID of the DIR-840.
- **Security Mode:** Select the type of security or encryption you would like to enable for the guest zone.
- MULTI-SSID List This displays a list of the wireless networks establish by the DIR-840.

#### MULTI-SSID SETTINGS

| SSID :                                 | Multi-SSID1 + S Inable                                  |
|----------------------------------------|---------------------------------------------------------|
| IP Address :                           | 192.168.0.1                                             |
| Wireless Band :                        | 2.4GHz & 5GHz Band ÷                                    |
| 802.11 Mode :                          | Mixed 802.11n, 802.11g and 802.11b 💠                    |
| Enable Auto Channel Scan<br>(2.4GHz) : | ₫                                                       |
| 2.4GHz Wireless Channel :              | 2.412 GHz - CH 1 ‡                                      |
| 2.4GHz Channel Width :                 | Auto 20/40 MHZ \$                                       |
| Enable Auto Channel Scan<br>(5GHz) :   | <ul> <li>✓</li> <li>✓ W52/W53/W56 ○ W56 only</li> </ul> |
| 5GHz Wireless Channel :                | Auto ‡                                                  |
| 5GHz Channel Width :                   | Auto 20/40 MHZ ‡                                        |
| Wireless Network Name :                | dlink (Also called the SSID)                            |
| Visibility Status :                    | Visible Invisible                                       |
| Security Mode :                        | WPA-Personal \$                                         |

#### MULIT-SSID LIST

| Index       | Network Name(SSID) | Secruity Mode  | IP Address    | Status |   |   |
|-------------|--------------------|----------------|---------------|--------|---|---|
| Multi-SSID1 | dlink              | WPA-Enterprise | 192.168.0.1   | Enable | 3 | 8 |
| Multi-SSID2 | 804-2              | None           | 192.168.2.254 | Enable | 3 | 8 |
| Multi-SSID3 | 804-3              | None           | 192.168.3.254 | Enable |   | 8 |
| Multi-SSID4 | 804-4              | None           | 192.168.4.254 | Enable | 3 | 8 |

## **Network Settings**

This section will allow you to change the local network settings of the router and to configure the DHCP settings.

### **Router Settings**

**Router IP Address:** Enter the IP address of the router. The default IP address is 192.168.89.1.

If you change the IP address, once you click **Save Settings**, you will need to enter the new IP address in your browser to get back into the configuration utility.

Subnet Mask: Enter the Subnet Mask. The default subnet mask is 255.255.255.0.

| ROUTER SETTINGS       |                                                                                                    |
|-----------------------|----------------------------------------------------------------------------------------------------|
|                       | etwork settings of your router. The IP address that is configured here is the IP<br>ased management interface. If you change the IP address here, you may need<br>cess the network again. |
| Router IP Address :   | 192.168.89.1                                                                                                    |
| Default Subnet Mask : | 255.255.255.0                                                                                                    |

### **DHCP Server Settings**

DHCP stands for Dynamic Host Control Protocol. The DIR-840 has a built-in DHCP server. The DHCP Server will automatically assign an IP address to the computers on the LAN/private network. Be sure to set your computers to be DHCP clients by setting their TCP/IP settings to "Obtain an IP Address Automatically." When you turn your computers on, they will automatically load the proper TCP/IP settings provided by the DIR-840. The DHCP Server will automatically allocate an unused IP address from the IP address pool to the requesting computer. You must specify the starting and ending address of the IP address pool.

| Enable DHCP | Check this | box to  | enable   | the  | DHCP | server | on | your | router. |
|-------------|------------|---------|----------|------|------|--------|----|------|---------|
| Server:     | Uncheck to | disable | this fun | ctio | า.   |        |    |      |         |

DHCP IP Address Enter the starting and ending IP addresses for the DHCP server's Range: IP assignment.

**Note:** If you statically (manually) assign IP addresses to your computers or devices, make sure the IP addresses are outside of this range or you may have an IP conflict.

| DHCP Lease Time: The length of time for the IP address lease. Enter the Lease time in minute | s. |
|----------------------------------------------------------------------------------------------|----|
|----------------------------------------------------------------------------------------------|----|

#### **Primary WINS IP**

Address: Enter your primary WINS Server IP address.

#### **Secondary WINS**

IP Address: Enter your secondary WINS Server IP address.

| DHCP SERVER SETTINGS                                                                                          |
|----------------------------------------------------------------------------------------------------|
| Use this section to configure the built-in DHCP server to assign IP address to the computers on your network. |
| Enable DHCP Server : 🗹                                                                                        |
| DHCP IP Address Range : 100 to 199 (addresses within the LAN subnet)                                          |
| DHCP Lease Time : 1440 (minutes)                                                                              |
| Primary WINS IP Address :                                                                                     |
| Secondary WINS IP Address :                                                                                   |

## **VPN Settings**

On this page you can set up advanced options for a Virtual Private Network (VPN). The DIR-840 supports both IPSec and L2TP as the Server Endpoint. IPSec (Internet Protocol Security) is a set of protocols that can provide IP security at the network layer.

- Add VPN Profile: Choose either IPSec or L2TPv3/L2TPv3 over IPSec from the drop-down menu and click Add to begin configuring a VPN profile.
  - VPN Profile: This list allows you to **Enable** established VPN profiles as well as **Edit** and **Delete** them.
  - NAT Traversal: Check this box to enable NAT Traversal options.
    - Keep Alive: Check this box to automatically keep IPSec connections alive.

| R-840          | SETUP                   | ADVANCED                   | TOOLS      | STATUS |
|----------------|-------------------------|----------------------------|------------|--------|
| ERNET          | VPN SETTINGS            |                            |            |        |
| LTI-SSID       | Use this section to cre | ate and configure your VPN | l settings |        |
| TWORK SETTINGS | ADD VPN PROFIL          | E :                        |            |        |
|                | IPSec – Internet Proto  | ocol Security 🗧 Add        |            |        |
|                | VPN PROFILE :           |                            |            |        |
|                | Enable                  | Name                       | Туре       | Action |
|                |                         | InitVPN                    | IPSec      | 2      |
|                | IPSEC SETTINGS          |                            |            |        |
|                |                         | NAT Traversal : 🗵 En       | abled      |        |
|                |                         | Keep Alive : 🔲 En          | abled      |        |
|                |                         |                            |            |        |
| WIRELESS       |                         |                            |            |        |
| WIRELESS       |                         |                            |            |        |

### **IPSec Settings**

The DIR-840 supports IPSec as the Server Endpoint. IPSec (Internet Protocol Security) is a set of protocols that can provide IP security at the network layer.

**IPSec:** Check this box to enable IPSec.

Tunnel Name: Enter a name for your VPN.

Method: Choose either IKE or Manual from the drop-down menu.

Mode: Choose either **Tunnel Mode** or **Transport Mode** from the drop-down menu.

Local Subnet/ Enter the local (LAN) subnet and mask. Netmask: (ex. 192.168.0.0/24)

**Remote Subnet/** 

Netmask: Enter the remote subnet and mask.

**Phase1/2 Key** Enter the amount of time in seconds that the Phase 1 and **Life Time:** Phase 2 keys should last.

#### Encapsulation

**Protocol:** Choose either **ESP**, **AH** or **ESP** + **AH** from the drop-down menu.

**PFS Group: Enable** or **Disable** the PFS Group option using the drop-down menu. PFS is an additional security protocol.

Aggressive Select this option to configure IKE Phase 1 of the VPN Tunnel Mode: to carry out negotiation in a shorter amount of time. (This option is not recommended as it is less secure)

Preshare Key: Manually enter an ASCII passphrase in box.

**Connecting Type:** Choose **Always on** or **Manual** from the drop-down menu.

| PN-IPSEC SETTINGS           |                           |
|-----------------------------|---------------------------|
| IPSec :                     | Enabled                   |
| Tunnel Name :               |                           |
| Method :                    | IKE \$                    |
| Mode :                      | Tunnel Mode 🗘             |
| Local Subnet :              |                           |
| Local Netmask :             |                           |
| Remote Subnet :             |                           |
| Remote Netmask :            |                           |
| Remote Gateway :            |                           |
| Phase1 Key Life Time :      | seconds                   |
| Phase2 Key Life Time :      | seconds                   |
| Encapsulation Protocol :    | ESP \$                    |
| PFS Group :                 | Disable \$                |
| Aggressive Mode :           | Enable                    |
| Preshare Key :              |                           |
| Connecting Type :           | Always on \$              |
| Remote ID :                 | Type: Username ‡          |
|                             | ID:                       |
| Local ID :                  | Type: Username 💠          |
|                             | ID:                       |
| Dead Peer Detection (DPD) : |                           |
|                             | ► Timeout : 180 Second(s) |
|                             | Delay : 30 Second(s)      |
| XAUTH :                     | None     Server           |
|                             | Client                    |
|                             | Username :                |
|                             | Password :                |
| Set IKE Proposal :          | Enable                    |
| Set IPSEC Proposal :        | Enable                    |
|                             |                           |

Remote ID: Choose from Username, FQDN, User@FQDN, or Key ID using the drop-down menu and then the ID in the box.

Local ID: Choose from Username, FQDN, User@FQDN, or Key ID using the drop-down menu and then the ID in the box.

**Dead Peer** Check this box to enable Dead Peer Detection, then enter the time in seconds in which a peer is determined to be no longer active. **Detection (DPD):** You may also enter a delay period in seconds.

XAUTH: Check this box to include additional username and password authentication requirements for the VPN. Select **Server Mode**, **Client Mode**, or **None**. Then enter the user name and password if required by the remote VPN server endpoint configured in xAuth Server Mode.

Set IKE Proposal: Check this box to enable IKE Proposal.

Set IPSEC Proposal: Check this box to enable IPSec Proposal.

- IKE Proposal Use this area to Enable IKE Proposals. Then determine the Settings: Encryption and Authentification types, as well as the DH Group from the drop-down menus.
- IPSEC Proposal Use this area to Enable IPSec Proposals. Then determine the Settings: Encryption and Authentification types from the drop-down menus.

| ID     | Encryption                    | Authentication | DH Group | Enable |
|--------|-------------------------------|----------------|----------|--------|
| 1      | DES ‡                         | SHA1 ‡         | None ‡   |        |
| 2      | DES ‡                         | SHA1 ‡         | None ‡   |        |
| SEC PR | OPOSAL SETTINGS               |                |          | U      |
| SEC PR | OPOSAL SETTINGS<br>Encryption | Authent        | ication  | Enable |
|        |                               | Authent        |          | Enable |

### **L2TP Settings**

L2TPv3 uses UDP protocol to transport the PPP data. This is often encapsulated in IPsec encryption instead of MPPE.

| <b>L2TP:</b> Check this box to enable L2TP VPN settings. |
|----------------------------------------------------------|
|----------------------------------------------------------|

Multi-SSID 1-4: You can establish VPN settings on multiple SSIDs by enabling each of them here.

Host Name: Enter a name for your VPN.

Connection Type: Select L2TPv3 or L2TPv3 over IPsec.

Remote Address: Enter the IP address of the remote LCCE.

#### **Remote Host**

Name: Enter the name of the remote LCCE.

**Remote Router** 

**ID:** Enter the router ID of the remote LCCE.

Local Router ID: Enter the router ID of the local LCCE.

| L2TP SETTING                             |                                                                                                    |
|------------------------------------------|----------------------------------------------------------------------------------------------------|
| L2TP :<br>Multi-SSID1 :                  | Enable     Enable                                                                                    |
| Multi-SSID2 :                            | VLAN Setting: 0 (0-4094,0 is disable)     Enable     VLAN Setting: 0 (0-4094,0 is disable)           |
| Multi-SSID3 :                            | <ul> <li>► Provide Setting: 0</li> <li>► VLAN Setting: 0</li> <li>► (0-4094,0 is disable)</li> </ul> |
| Multi-SSID4 :                            | <ul> <li>Enable</li> <li>VLAN Setting: 0 (0-4094,0 is disable)</li> </ul>                            |
| Host Name :<br>Connection Type :         | ● L2TPv3 ○ L2TPv3 over IPSec                                                                         |
| Remote Address :                         |                                                                                                    |
| Remote Host Name :<br>Remote Router ID : |                                                                                                    |
| Local Router ID :                        |                                                                                                    |

## **Advanced Network Settings**

**Enable WAN Ping** Checking the box will allow the DIR-840 to respond to **Respond:** pings. Unchecking the box may provide some extra security from hackers.

**Enable SPI:** Check this box to enable Stateful Packet Inspection which will only allow packets from known active connections and reject all others.

#### **Enable Stealth**

**Mode:** Check this box to prevent the DIR-840 from responding to port scans from the WAN making it less susceptible to discovery.

**Enable IPV6** Check the box to allow multicast traffic to pass through **Multicast Streams:** the router from the Internet.

| D-Link           |                                                                                                    |                 |       |        |  |  |
|------------------|----------------------------------------------------------------------------------------------------|-----------------|-------|--------|--|--|
| DIR-840          | SETUP                                                                                                    | ADVANCED        | TOOLS | STATUS |  |  |
| ADVANCED NETWORK | ADVANCED NETWO                                                                                                    | DRK             |       |        |  |  |
|                  | If you are not familiar with these Advanced Network settings, please read the help section before attempting to modify these settings.           Save Settings         Don't Save Settings |                 |       |        |  |  |
|                  | WAN PING                                                                                                    |                 |       |        |  |  |
|                  | If you enable this feature, the WAN port of your router will respond to ping requests from the Internet that are sent to the WAN IP Address. Enable WAN Ping Respond :  SPI                |                 |       |        |  |  |
|                  |                                                                                                    |                 |       |        |  |  |
|                  | Enable SPI :                                                                                                    |                 |       |        |  |  |
|                  | KEEP WAN IN STEALTH MODE                                                                                                    |                 |       |        |  |  |
|                  | Enable stealth mode :                                                                                                    |                 |       |        |  |  |
|                  | MULTICAST STREAMS                                                                                                    |                 |       |        |  |  |
|                  | Enable Multic                                                                                                    | ast Streams : 📃 |       |        |  |  |
|                  |                                                                                                    |                 |       |        |  |  |

# Tools Admin

This page will allow you to change the Administrator and User passwords. You can also enable Remote Management. There are two accounts that can access the management interface through the web browser. The accounts are admin and user. Admin has read/write access while user has read-only access. User can only view the settings but cannot make any changes. Only the admin account has the ability to change both admin and user account passwords.

Admin Enter a new password for the Administrator Login Name. And **Password:** type it again in the next box.

**Enable Remote** Remote management allows the DIR-840 to be configured **Management:** from the Internet by a web browser. A username/password is still required to access the Web Management interface.

**IP Allowed to** 

Access: Enter the IP address used to access the DIR-840.

Remote Admin Enter the port number used to access the DIR-840 is used in
 Port: the URL. Example: http://x.x.x.8080 whereas x.x.x.x is the
 Internet IP address of the DIR-840 and 8080 is the port used
 for the Web Management interface.

| D-Link                                              |                                                                          |                                                         |                          |        |  |  |
|-----------------------------------------------------|--------------------------------------------------------------------------|---------------------------------------------------------|--------------------------|--------|--|--|
| DIR-840                                             | SETUP                                                                    | ADVANCED                                                | TOOLS                    | STATUS |  |  |
| ADMIN                                               | ADMINISTRATOR                                                            | SETTINGS                                                |                          |        |  |  |
| TIME<br>SYSLOG<br>SYSTEM<br>FIRMWARE<br>DYNAMIC DNS | can change password.<br>By default there is no<br>to keep your router se | password configured. It is I                            |                          |        |  |  |
| SYSTEM CHECK                                        | ADMIN PASSWORD                                                           |                                                         |                          |        |  |  |
|                                                     | Ne                                                                       | me password into both b<br>w Password :<br>m Password : | poxes, for confirmation. |        |  |  |
|                                                     | ADMINISTRATION                                                           |                                                         |                          |        |  |  |
|                                                     | Enable Remote Management : Enabled<br>IP Allowed to Access : 0.0.0.0     |                                                         |                          |        |  |  |
|                                                     |                                                                          |                                                         |                          |        |  |  |
|                                                     | Remote                                                                   | Admin Port: 1080                                        | 1080 ‡                   |        |  |  |
| WIRELESS                                            |                                                                          |                                                         |                          |        |  |  |

## Time

The Time Configuration option allows you to configure, update, and maintain the correct time on the internal system clock. From this section you can set the time zone that you are in and set the Time Server. Daylight Saving can also be configured to automatically adjust the time when needed.

**Current Router** Displays the current date and time of the router. **Time:** 

Time Zone: Select your Time Zone from the drop-down menu.

- **Enable Daylight** To select Daylight Saving time manually, select enabled or **Saving:** disabled, and enter a start date and an end date for daylight saving time.
- **Daylight Saving** If Daylight Saving is enabled, you may specify the date it **Dates:** begins and ends.
- **Enable NTP Server:** NTP is short for Network Time Protocol. A NTP server will synch the time and date with your router. This will only connect to a server on the Internet, not a local server. Check the box to enable this feature.
- **NTP Server Used:** Enter the IP address of a NTP server or select one from the drop-down menu.
  - Date And Time: To manually input the time, enter the values in these fields for the Year, Month, Day, Hour, Minute, and Second and then click **Set Time**.

You can also click **Copy Your Computer's Time Settings** to synch the date and time with the computer you are currently on.

| D.I Stal                | 1                                                     |                   |                               |                        |                                                |                                                                               |
|-------------------------|-------------------------------------------------------|-------------------|-------------------------------|------------------------|------------------------------------------------|-------------------------------------------------------------------------------|
| D-Lin                   |                                                       |                   |                               |                        |                                                |                                                                               |
| DIR-840                 | SETUP                                                 | ADVAN             | CED                           | то                     | OLS                                            | STATUS                                                                        |
|                         | TIME AND DATE                                         | • • •             |                               |                        |                                                |                                                                               |
| SYSLOG<br>SYSTEM        | time on the internal sy                               | stem clock. From  | m this section                | on you can             | set the time zo                                | nd maintain the correct<br>one that you are in and<br>onfigured to adjust the |
| FIRMWARE<br>DYNAMIC DNS | Save Settings Do                                      | n't Save Settings | )                             |                        |                                                |                                                                               |
| SYSTEM CHECK            | TIME CONFIGURA                                        | -                 | , 2012 15:                    | :25:44                 |                                                |                                                                               |
|                         | Time Zone : (GMT +08:00) Beijing, Hong Kong, Taipei ‡ |                   |                               |                        |                                                |                                                                               |
|                         | Daylight Savin<br>Dates                               |                   | Month<br>Jan ‡<br>Dec ‡       | Week<br>1st ‡<br>1st ‡ | Day of Week                                    | < Time<br>1am<br>12pm                                                         |
|                         |                                                       | NTP Server :      | ATION                         | m                      | <<                                             | Select NTP Server 💠                                                           |
|                         | SET THE DATE AN                                       |                   | UALLY                         |                        |                                                |                                                                               |
|                         | Da                                                    | ite And Time :    | Year 20<br>Hour 15<br>Copy Ye | ÷ M                    | lonth Jun ÷<br>linute 25 ÷<br>ter's Time Setti | Second 38 ¢                                                                   |
| WIRELESS                |                                                       |                   |                               |                        |                                                |                                                                               |

# SysLog

The Broadband Router keeps a running log of events and activities occurring on the Router. You may send these logs to a SysLog server on your network.

Save Log File To Click the Save button to save a local copy of the Log file on Local Drive: your PC.

#### **Enable Logging to**

**SysLog Server:** Check this box to send the router logs to a SysLog Server.

SysLog Server IP The address of the SysLog server that will be used to send the Address: logs. You may also select your computer from the drop-down menu (only if receiving an IP address from the router via DHCP).

| and the second second |                       |                            |                           |        |
|-----------------------|-----------------------|----------------------------|---------------------------|--------|
| <b>D-Lin</b>          | C                     |                            |                           |        |
|                       |                       |                            |                           |        |
| DIR-840               | SETUP                 | ADVANCED                   | TOOLS                     | STATUS |
| ADMIN                 | SYSLOG                |                            |                           |        |
| TIME                  | The SysLog options al | low you to send log inform | ation to a SysLog Server. |        |
| SYSLOG                | Save Settings Do      | n't Save Settings          |                           |        |
| SYSTEM                |                       |                            |                           |        |
| FIRMWARE              | LOG FILES             |                            |                           |        |
| DYNAMIC DNS           |                       |                            |                           |        |
| SYSTEM CHECK          | Local                 |                            |                           |        |
|                       | Save Log File To      | Local Drive : Save         |                           |        |
|                       | Remote                |                            |                           |        |
|                       |                       | Euclos Convor              |                           |        |
|                       | Enable Logging To     | systog server              |                           |        |
|                       | Syslog Serve          | r IP Address :             |                           |        |
|                       |                       |                            |                           |        |
|                       |                       |                            |                           |        |
| WIRELESS              |                       |                            |                           |        |

## System

This section allows you to manage the router's configuration settings, reboot the router, and restore the router to the factory default settings. Restoring the unit to the factory default settings will erase all settings, including any rules that you've created.

Save Settings to Use this option to save the current router configuration settings Local Hard Drive: to a file on the hard disk of the computer you are using. First, click the Save button. A file dialog will appear, allowing you to select a location and file name for the settings.

Load Settings Use this option to load previously saved router configuration
 from Local Hard settings. First, use the Browse option to find a previously saved file
 Drive: of configuration settings. Then, click the Load button to transfer those settings to the router.

Restore to This option will restore all configuration settings back to the Factory Default settings that were in effect at the time the router was shipped Settings: from the factory. Any settings that have not been saved will be lost, including any rules that you have created. If you want to save the current router configuration settings, use the Save button above.

Reboot Device: Click to reboot the router.

| DIR-840      | SETUP              | ADVANCED                                                 | TOOLS                                                         | STATUS                 |
|--------------|--------------------|----------------------------------------------------------|---------------------------------------------------------------|------------------------|
| ADMIN        | SYSTEM SETTING     | S                                                        |                                                               |                        |
| TIME         |                    |                                                          | e the router to the factory<br>will erase all settings, inclu |                        |
| SYSLOG       | have created.      | stangs                                                   | 2. See an octango, mere                                       | ing any raise that you |
| FIRMWARE     |                    | tings can be saved as a file<br>created by device can be | e onto the local hard drive                                   | The saved file or any  |
| DYNAMIC DNS  |                    | ,                                                        | apioadea into the anit.                                       |                        |
| SYSTEM CHECK | SAVE AND RESTOR    | RE SETTINGS                                              |                                                               |                        |
|              | Save Settings T    | o Local Hard Drive :                                     | Save Configuration                                            |                        |
|              | Load Settings From | m Local Hard Drive : 🛛                                   | Choose File no file selected                                  | I                      |
|              |                    | F                                                        | Restore Configuration from                                    | File                   |
|              | Restore To Factor  | y Default Settings :                                     | Restore Factory Defaults                                      |                        |
|              |                    | Reboots the Device :                                     | Reboot The Device                                             |                        |

## Firmware

You can upgrade the firmware of the access point here. Make sure the firmware you want to use is on the local hard drive of the computer. Click on **Browse** to locate the firmware file to be used for the update. Please check the D-Link support website for firmware updates at http://support.dlink.com. You can download firmware upgrades to your hard drive from this site.

Upload: After you have downloaded the new firmware, click **Choose** File to locate the firmware update on your hard drive. Click Upgrade to complete the firmware upgrade.

Once you have a firmware update on your computer, use this option to browse for the file and then upload the information into the access point.

| R-840 //      | SETUP                                                                          | ADVANCED                                                                                                    | TOOLS                                                              | STATUS              |
|---------------|--------------------------------------------------------------------------------|----------------------------------------------------------------------------------------------------|--------------------------------------------------------------------|---------------------|
| MIN           | FIRMWARE UPGR                                                                  |                                                                                                    |                                                                    |                     |
| 1E            | There may be new firr                                                          | nware for your DIR-840 to i                                                                                        | nprove functionality and                                           | performance.        |
| SLOG          |                                                                                | are, locate the upgrade file                                                                                       |                                                                    |                     |
| STEM<br>MWARE | upgrade.                                                                       | the file to be used, click the                                                                                     | Save Settings below to                                             | start the firmware  |
| MWARE         |                                                                                |                                                                                                    |                                                                    |                     |
| TEM CHECK     | FIRMWARE INFO                                                                  | RMATION                                                                                                    |                                                                    |                     |
|               |                                                                                | ware Version : V1.00b02                                                                                            |                                                                    |                     |
|               | Current Fi                                                                     | rmware Date : 2012/05                                                                                              | 28                                                                 |                     |
|               | FIRMWARE UPGR                                                                  |                                                                                                    | 28                                                                 |                     |
|               | FIRMWARE UPGR<br>Note! Do not power                                            |                                                                                                    | eing upgraded.                                                     | automatically.      |
|               | FIRMWARE UPGR<br>Note! Do not power<br>When the upgrade<br>To upgrade the firm | ADE<br>off the unit when it is b                                                                                   | eing upgraded.<br>unit will be restarted<br>a a wired connection t | o the router. Enter |
|               | FIRMWARE UPGR<br>Note! Do not power<br>When the upgrade<br>To upgrade the firm | ADE<br>off the unit when it is b<br>is done successfully, the<br>ware, your PC must hav<br>mware upgrade file, and | eing upgraded.<br>unit will be restarted<br>a a wired connection t | o the router. Enter |

# **Dynamic DNS**

The DDNS feature allows you to host a server (Web, FTP, Game Server, etc...) using a domain name that you have purchased (www.whateveryournameis.com) with your dynamically assigned IP address. Most broadband Internet Service Providers assign dynamic (changing) IP addresses. Using a DDNS service provider, your friends can enter in your domain name to connect to your server no matter what your IP address is.

**Enable** Dynamic Domain Name System is a method of keeping a **Dynamic DNS:** domain name linked to a changing IP Address. Check the box to enable DDNS.

**Server** Select your DDNS provider from the drop-down menu or **Address:** enter the DDNS server address.

Host Name: Enter the Host Name that you registered with your DDNS service provider.

#### Username or

Key: Enter the Username or key for your DDNS account.

#### Password or

Key: Enter the Password or key for your DDNS account.

| D-Lini                               | ĸ                                                                        |                                                    |                                                                                                    |                                            |
|--------------------------------------|--------------------------------------------------------------------------|----------------------------------------------------|----------------------------------------------------------------------------------------------------|--------------------------------------------|
| DIR-840                              | SETUP                                                                    | ADVANCED                                           | TOOLS                                                                                                    | STATUS                                     |
| ADMIN                                | DYNAMIC DNS                                                              |                                                    |                                                                                                    |                                            |
| TIME<br>SYSLOG<br>SYSTEM<br>FIRMWARE | domain name that you<br>assigned IP address. M<br>addresses. Using a DDI | have purchased (www.w<br>lost broadband Internet S | server (Web, FTP, Game Ser<br>hateveryournameis.com) w<br>ervice Providers assign dyna<br>friends can enter your host<br>ss is. | ith your dynamically<br>amic (changing) IP |
| DYNAMIC DNS<br>SYSTEM CHECK          |                                                                          | n't Save Settings                                  |                                                                                                    |                                            |
|                                      | DYNAMIC DNS<br>Enable Dynamic                                            | DNS:                                               |                                                                                                    |                                            |
|                                      | Ser                                                                      | ver Address :                                      | < Oynamic DNS Server                                                                                                    |                                            |
|                                      |                                                                          | Host Name :                                        |                                                                                                    |                                            |
|                                      | User                                                                     | name or Key :                                      |                                                                                                    |                                            |
|                                      | Pass                                                                     | word or Key :                                      |                                                                                                    |                                            |
|                                      | Verify Pass                                                              | word or Key :                                      |                                                                                                    |                                            |
| WIRELESS                             |                                                                          |                                                    |                                                                                                    |                                            |

# System Check

Host Name or IP The Ping Test is used to send Ping packets to test if a Address: computer is on the Internet. Enter the IP address that you wish to Ping and click **Ping**.

**Ping Result:** The results of your ping attempts will be displayed here.

| D-Link                       |                                                                                                    |          |       |        |  |  |
|------------------------------|----------------------------------------------------------------------------------------------------|----------|-------|--------|--|--|
| DIR-840                      | SETUP                                                                                                    | ADVANCED | TOOLS | STATUS |  |  |
| ADMIN<br>TIME                | PING TEST Ping Test sends "ping" packets to test a computer on the Internet.                                                           |          |       |        |  |  |
| SYSLOG<br>SYSTEM<br>FIRMWARE | PING TEST         Ping Test is used to send "Ping" packets to test if a computer is on the Internet.         Host Name or IP address : |          |       |        |  |  |
| DYNAMIC DNS<br>SYSTEM CHECK  |                                                                                                    |          |       |        |  |  |
|                              | PING RESULT                                                                                                    |          |       |        |  |  |
| WIRELESS                     |                                                                                                    |          |       |        |  |  |

# Status Device Info

This page displays the current information for the DIR-840. It will display the LAN, WAN (Internet), and Wireless information. If your Internet connection is set up for a Dynamic IP address then a **Release** button and a **Renew** button will be displayed. Use **Release** to disconnect from your ISP and use **Renew** to connect to your ISP.

If your Internet connection is set up for PPPoE, a **Connect** button and a **Disconnect** button will be displayed. Use **Disconnect** to drop the PPPoE connection and use **Connect** to establish the PPPoE connection.

**General:** Displays the router's time and firmware version.

- WAN: Displays the MAC address and the public IP settings.
- LAN: Displays the MAC address and the private (local) IP settings for the router.
- LAN Computers: Displays computers and devices that are connected to the router via Ethernet and that are receiving an IP address assigned by the router (DHCP).

| SETUP                    | ADVANCED                                                                                     | TOOLS                  | STATU    |  |  |
|--------------------------|----------------------------------------------------------------------------------------------|------------------------|----------|--|--|
| DEVICE INFORMA           | TION                                                                                         |                        |          |  |  |
| All of your Internet and | All of your Internet and network connection details are displayed on this page. The firmware |                        |          |  |  |
|                          | version is also displayed here.                                                              |                        |          |  |  |
| Refresh                  |                                                                                              |                        |          |  |  |
|                          |                                                                                              |                        |          |  |  |
| GENERAL                  |                                                                                              |                        |          |  |  |
|                          | Time : Tue                                                                                   | yun 26, 2012 13:58:    | 02 +0800 |  |  |
|                          | Firmware Version : V1.                                                                       |                        |          |  |  |
|                          |                                                                                              |                        |          |  |  |
| WAN                      |                                                                                              |                        |          |  |  |
|                          | Connection Type : DHO                                                                        |                        |          |  |  |
|                          | Network Status : Esta                                                                        |                        |          |  |  |
| Rem                      | alalana Longo Timo I                                                                         | Hour 59 Min 25 Sec     |          |  |  |
|                          | MAC Address : 1C:                                                                            |                        |          |  |  |
|                          | IP Address : 172                                                                             |                        |          |  |  |
|                          | Subnet Mask : 255                                                                            |                        |          |  |  |
|                          | Default Gateway : 172                                                                        |                        |          |  |  |
|                          |                                                                                              | .168.168.249 , 192.168 | .168.201 |  |  |
|                          |                                                                                              |                        |          |  |  |
| LAN                      |                                                                                              |                        |          |  |  |
|                          | MAC Address : 1C:                                                                            |                        |          |  |  |
|                          | IP Address : 192<br>Subnet Mask : 255                                                        |                        |          |  |  |
|                          | DHCP Server : Ena                                                                            |                        |          |  |  |
|                          | Dher Server . Lin                                                                            | bied                   |          |  |  |
| LAN COMPUTERS            |                                                                                              |                        |          |  |  |
| IP Address               | Na                                                                                           | me                     | MAC      |  |  |
| 192.168.0.100            | DaveBook-Pro-2                                                                               |                        |          |  |  |

## Log

The router automatically logs (records) events of possible interest in its internal memory. If there isn't enough internal memory for all events, logs of older events are deleted but logs of the latest events are retained. The Logs option allows you to view the router logs. You can define what types of events you want to view and the level of the events to view. This router also has external Syslog Server support so you can send the log files to a computer on your network that is running a Syslog utility.

**Refresh:** Updates the log details on the screen so it displays any recent activity.

**Download:** This option will save the router log to a file on your computer.

Clear Logs: Clears all of the log contents.

#### Link To Log

**Settings:** This option will jump to **Tools** > **Syslog** settings.

| R-840 /// | SETUP                 | ADVANCED                    | TOOLS                                           | STATUS                |
|-----------|-----------------------|-----------------------------|-------------------------------------------------|-----------------------|
| /ICE INFO | VIEW LOG              |                             |                                                 |                       |
| 6         | View Log displays the | activities occurring on the | DIR-840.                                        |                       |
| TISTICS   | Page: 1/2 (Log Nu     | umber: 24)                  |                                                 |                       |
| ELESS     |                       |                             |                                                 |                       |
|           |                       |                             | t Page                                          |                       |
|           | Refresh Downloa       | d Clear logs                |                                                 |                       |
|           |                       |                             |                                                 |                       |
|           | Link To Log Setting   | s                           |                                                 |                       |
|           |                       |                             |                                                 |                       |
|           | SYSTEM LOG            |                             |                                                 |                       |
|           | Time                  |                             | Message                                         |                       |
|           | Jun 26 13:57:03       | BEID: BEID ST               | ATUS : 0 , STATUS OK!                           |                       |
|           | Jun 26 13:57:05       | syslog: Failure             | parsing line 12 of /etc/                        | udhcpd.conf           |
|           | Jun 26 13:57:05       | syslog: server_             | config.pool_check = 1                           |                       |
|           | Jun 26 13:57:05       |                             | 192.168.0, end = 192.<br>terface=br0, ifindex=0 | 168.0, lan_ip =       |
|           | Jun 26 13:57:05       | syslog: Unable              | e to open /var/run/udhc                         | od.leases for reading |
|           | Jun 26 13:57:05       |                             | udhcpd (v0.9.9-pre) sta                         |                       |
|           | Jun 26 13:57:05       | udhcpd[687]:<br>reading     | Unable to open /var/rur                         | n/udhcpd.leases for   |
|           | Jun 26 13:57:18       | commander: In               | nit NAT Server                                  |                       |
|           | Jun 26 13:57:19       | commander: S                | tart UPNP Daemon !!                             |                       |
|           | Jun 26 13:57:21       |                             | = 4; tmp_chksum != in<br>= 916c; img_chksum = 1 |                       |
|           | Jun 26 13:57:22       |                             | = 4; tmp_chksum != im<br>= 916c; img_chksum = 1 |                       |
|           | Jun 26 13:57:25       | init: Starting p            | id 2016, console /dev/t                         | tyS0: '/bin/ash'      |
|           | Jun 26 13:57:26       | commander: S                | TOP WANTYPE Dynamic                             | IP Address            |
|           | Jun 26 13:57:26       | commander: S                | TART WANTYPE Dynami                             | c IP Address          |
|           | Jun 26 13:57:26       | udhcpc[2135]                | : udhcpc (v0.9.9-pre) st                        | arted                 |

## **Statistics**

The screen below displays the **Traffic Statistics**. Here you can view the amount of packets that pass through the DIR-840 on both the WAN, LAN ports and both the 802.11n/g (2.4GHz) and 802.11n/a (5GHz) wireless bands. The traffic counter will reset if the device is rebooted.

| 40   | SETUP                        | ADVANCED                      | TOOLS                  | STATUS |
|------|------------------------------|-------------------------------|------------------------|--------|
| INFO | TRAFFIC STATISTIC            | S                             |                        |        |
|      | Traffic Statistics display R | Receive and Transmit packets  | passing through you re | outer. |
| TICS | Refresh Statistics CI        | ear Statistics                |                        |        |
| SS   | (Refresh statistics) (Ch     | ear statistics                |                        |        |
|      |                              |                               |                        |        |
|      | STATISTICS                   |                               |                        |        |
|      |                              | Received                      | Transm                 | itted  |
|      |                              |                               |                        |        |
|      | WAN                          | 30160 Packets                 | 1629 Pa                | ackets |
|      | WAN<br>LAN                   | 30160 Packets<br>7806 Packets | 1629 Pa<br>7739 Pa     |        |

## Wireless

The wireless client table displays a list of current connected wireless clients. This table also displays the connection time and MAC address of the connected wireless clients.

| <b>D-Lin</b> l | D-Link                                                                                                   |          |             |        |  |
|----------------|----------------------------------------------------------------------------------------------------|----------|-------------|--------|--|
| DIR-840        | SETUP                                                                                                    | ADVANCED | TOOLS       | STATUS |  |
| DEVICE INFO    | WIRELESS CLIENT LIST                                                                                     |          |             |        |  |
| LOG            | View the wireless clients that are connected to the router. (A client might linger in the list for a few |          |             |        |  |
| STATISTICS     | minutes after an unexpected disconnect.)                                                                 |          |             |        |  |
| WIRELESS       | Refresh                                                                                                  |          |             |        |  |
| VPN            |                                                                                                    |          |             |        |  |
|                | WIRELESS CLIEN                                                                                           | T TABLE  |             |        |  |
|                | ID                                                                                                    |          | MAC Address |        |  |
|                |                                                                                                    |          |             |        |  |
|                |                                                                                                    |          |             |        |  |
| WIRELESS       |                                                                                                    |          |             |        |  |

## VPN

This page is where the router displays information on the the current VPN tunnels.

**Refresh:** Updates the VPN details on the screen so it displays any recent activity.

| D-Link                                              |             |                                           |            |               |            |        |
|-----------------------------------------------------|-------------|-------------------------------------------|------------|---------------|------------|--------|
| DIR-840                                             | SETUP       | ADVANCE                                   | D          | TOOLS         |            | STATUS |
| DEVICE INFO<br>LOG<br>STATISTICS<br>WIRELESS<br>VPN |             | PN TUNNEL LIST<br>ow displays current VPN | N informat | ion.          |            |        |
|                                                     | Tunnel Name | Local Information                         | Remote     | e Information | Status     | Туре   |
| WIRELESS                                            | InitVPN     | 0.0.0.0                                   | 118.       | 21.136.77     | Connecting | IPSec  |

# Troubleshooting

This chapter provides solutions to problems that can occur during the installation and operation of the DIR-840. Read the following descriptions if you are having problems. The examples below are illustrated in Windows<sup>®</sup> XP. If you have a different operating system, the screenshots on your computer will look similar to the following examples.

#### 1. Why can't I access the web-based configuration utility?

When entering the IP address of the D-Link router (192.168.89.1 for example), you are not connecting to a website nor do you have to be connected to the Internet. The device has the utility built-in to a ROM chip in the device itself. Your computer must be on the same IP subnet to connect to the web-based utility.

- Make sure you have an updated Java-enabled web browser. We recommend the following:
  - Microsoft Internet Explorer<sup>®</sup> 6.0 and higher
  - Mozilla Firefox 3.0 and higher
  - Google<sup>™</sup> Chrome 2.0 and higher
  - Apple Safari 3.0 and higher
- Verify physical connectivity by checking for solid link lights on the device. If you do not get a solid link light, try using a different cable or connect to a different port on the device if possible. If the computer is turned off, the link light may not be on.
- Disable any Internet security software running on the computer. Software firewalls such as Zone Alarm, Black Ice, Sygate, Norton Personal Firewall, and Windows<sup>®</sup> XP firewall may block access to the configuration pages. Check the help files included with your firewall software for more information on disabling or configuring it.

- Configure your Internet settings:
  - Go to Start > Settings > Control Panel. Double-click the Internet Options Icon. From the Security tab, click the button to restore the settings to their defaults.
  - Click the **Connection** tab and set the dial-up option to Never Dial a Connection. Click the LAN Settings button.
    Make sure nothing is checked. Click **OK**.
  - Go to the **Advanced** tab and click the button to restore these settings to their defaults. Click **OK** three times.
  - Close your web browser (if open) and open it.
- Access the web management. Open your web browser and enter the IP address of your D-Link router in the address bar. This should open the login page for your web management.
- If you still cannot access the configuration, unplug the power to the router for 10 seconds and plug back in. Wait about 30 seconds and try accessing the configuration. If you have multiple computers, try connecting using a different computer.

#### 2. What can I do if I forgot my password?

If you forgot your password, you must reset your router. Unfortunately this process will change all your settings back to the factory defaults.

To reset the router, locate the reset button (hole) on the rear panel of the unit. With the router powered on, use a paperclip to hold the button down for 10 seconds. Release the button and the router will go through its reboot process. Wait about 30 seconds to access the router. The default IP address is 192.168.89.1. When logging in, the username is **admin** and the password is **nwtitfbipne**.

#### 3. Why can't I connect to certain sites or send and receive emails when connecting through my router?

If you are having a problem sending or receiving email, or connecting to secure sites such as eBay, banking sites, and Hotmail, we suggest lowering the MTU in increments of ten (Ex. 1492, 1482, 1472, etc).

To find the proper MTU Size, you'll have to do a special ping of the destination you're trying to go to. A destination could be another computer, or a URL.

- Click on **Start** and then click **Run**.
- Windows<sup>®</sup> 95, 98, and Me users type in **command** (Windows<sup>®</sup> NT, 2000, XP, Vista<sup>®</sup>, and 7 users type in **cmd**) and press **Enter** (or click **OK**).
- Once the window opens, you'll need to do a special ping. Use the following syntax:

ping [url] [-f] [-l] [MTU value]

#### Example: ping yahoo.com -f -l 1472

```
C:\>ping yahoo.com -f -l 1482
Pinging yahoo.com [66.94.234.13] with 1482 bytes of data:
Packet needs to be fragmented but DF set.
Packet needs to be fragmented but DF set.
Packet needs to be fragmented but DF set.
Packet needs to be fragmented but DF set.
Ping statistics for 66.94.234.13:
     Packets: Sent = 4, Received = 0, Lost = 4 (100% loss)
Approximate round trip times in milli-seconds:
     Minimum = Oms, Maximum = Oms, Average = Oms
C:\>ping yahoo.com -f -l 1472
Pinging yahoo.com [66.94.234.13] with 1472 bytes of data:
Reply from 66.94.234.13: bytes=1472 time=93ms TTL=52
Reply from 66.94.234.13: bytes=1472 time=109ms TTL=52
Reply from 66.94.234.13: bytes=1472 time=125ms TTL=52
Reply from 66.94.234.13: bytes=1472 time=203ms TTL=52
Ping statistics for 66.94.234.13:
     Packets: Sent = 4, Received = 4, Lost = 0 (0% loss),
Approximate round trip times in milli-seconds:
     Minimum = 93ms, Maximum = 203ms, Average = 132ms
C:\>
```

You should start at 1472 and work your way down by 10 each time. Once you get a reply, go up by 2 until you get a fragmented packet. Take that value and add 28 to the value to account for the various TCP/IP headers. For example, lets say that 1452 was the proper value, the actual MTU size would be 1480, which is the optimum for the network we're working with (1452+28=1480).

Once you find your MTU, you can now configure your router with the proper MTU size.

To change the MTU rate on your router follow the steps below:

- Open your browser, enter the IP address of your router (http://192.168.89.1) and click **OK**.
- Enter your username (admin) and password (nwtitfbipne). Click **OK** to enter the web configuration page for the device.
- Click on **Setup** and then click **Manual Configure**.

# **Wireless Basics**

D-Link wireless products are based on industry standards to provide easy-to-use and compatible high-speed wireless connectivity within your home, business or public access wireless networks. Strictly adhering to the IEEE standard, the D-Link wireless family of products will allow you to securely access the data you want, when and where you want it. You will be able to enjoy the freedom that wireless networking delivers.

A wireless local area network (WLAN) is a cellular computer network that transmits and receives data with radio signals instead of wires. Wireless LANs are used increasingly in both home and office environments, and public areas such as airports, coffee shops and universities. Innovative ways to utilize WLAN technology are helping people to work and communicate more efficiently. Increased mobility and the absence of cabling and other fixed infrastructure have proven to be beneficial for many users.

Wireless users can use the same applications they use on a wired network. Wireless adapter cards used on laptop and desktop systems support the same protocols as Ethernet adapter cards.

Under many circumstances, it may be desirable for mobile network devices to link to a conventional Ethernet LAN in order to use servers, printers or an Internet connection supplied through the wired LAN. A Wireless Router is a device used to provide this link.

### What is Wireless?

Wireless or Wi-Fi technology is another way of connecting your computer to the network without using wires. Wi-Fi uses radio frequency to connect wirelessly, so you have the freedom to connect computers anywhere in your home or office network.

### Why D-Link Wireless?

D-Link is the worldwide leader and award winning designer, developer, and manufacturer of networking products. D-Link delivers the performance you need at a price you can afford. D-Link has all the products you need to build your network.

### How does wireless work?

Wireless works similar to how cordless phone work, through radio signals to transmit data from one point A to point B. But wireless technology has restrictions as to how you can access the network. You must be within the wireless network range area to be able to connect your computer. There are two different types of wireless networks Wireless Local Area Network (WLAN), and Wireless Personal Area Network (WPAN).

#### Wireless Local Area Network (WLAN)

In a wireless local area network, a device called an Access Point (AP) connects computers to the network. The access point has a small antenna attached to it, which allows it to transmit data back and forth over radio signals. With an indoor access point as seen in the picture, the signal can travel up to 300 feet. With an outdoor access point the signal can reach out up to 30 miles to serve places like manufacturing plants, industrial locations, college and high school campuses, airports, golf courses, and many other outdoor venues.

#### Wireless Personal Area Network (WPAN)

Bluetooth is the industry standard wireless technology used for WPAN. Bluetooth devices in WPAN operate in a range up to 30 feet away.

Compared to WLAN the speed and wireless operation range are both less than WLAN, but in return it doesn't use nearly as much power which makes it ideal for personal devices, such as mobile phones, PDAs, headphones, laptops, speakers, and other devices that operate on batteries.

### Who uses wireless?

Wireless technology as become so popular in recent years that almost everyone is using it, whether it's for home, office, business, D-Link has a wireless solution for it.

#### Home

- Gives everyone at home broadband access
- Surf the web, check email, instant message, etc.
- Gets rid of the cables around the house
- Simple and easy to use

#### **Small Office and Home Office**

- Stay on top of everything at home as you would at office
- Remotely access your office network from home
  Share Internet connection and printer with multiple computers
- No need to dedicate office space

### Where is wireless used?

Wireless technology is expanding everywhere not just at home or office. People like the freedom of mobility and it's becoming so popular that more and more public facilities now provide wireless access to attract people. The wireless connection in public places is usually called "hotspots".

Using a D-Link Cardbus Adapter with your laptop, you can access the hotspot to connect to Internet from remote locations like: Airports, Hotels, Coffee Shops, Libraries, Restaurants, and Convention Centers.

Wireless network is easy to setup, but if you're installing it for the first time it could be quite a task not knowing where to start. That's why we've put together a few setup steps and tips to help you through the process of setting up a wireless network.

### Tips

Here are a few things to keep in mind, when you install a wireless network.

#### **Centralize your router or Access Point**

Make sure you place the router/access point in a centralized location within your network for the best performance. Try to place the router/access point as high as possible in the room, so the signal gets dispersed throughout your home. If you have a two-story home, you may need a repeater to boost the signal to extend the range.

#### **Eliminate Interference**

Place home appliances such as cordless telephones, microwaves, and televisions as far away as possible from the router/access point. This would significantly reduce any interference that the appliances might cause since they operate on same frequency.

#### Security

Don't let you next-door neighbors or intruders connect to your wireless network. Secure your wireless network by turning on the WPA or WEP security feature on the router. Refer to product manual for detail information on how to set it up.

## **Wireless Modes**

There are basically two modes of networking:

- Infrastructure All wireless clients will connect to an access point or wireless router.
- Ad-Hoc Directly connecting to another computer, for peer-to-peer communication, using wireless network adapters on each computer, such as two or more DIR-840 wireless network Cardbus adapters.

An Infrastructure network contains an Access Point or wireless router. All the wireless devices, or clients, will connect to the wireless router or access point.

An Ad-Hoc network contains only clients, such as laptops with wireless cardbus adapters. All the adapters must be in Ad-Hoc mode to communicate.

# **Networking Basics**

### **Check your IP address**

After you install your new D-Link adapter, by default, the TCP/IP settings should be set to obtain an IP address from a DHCP server (i.e. wireless router) automatically. To verify your IP address, please follow the steps below.

Click on **Start** > **Run**. In the run box type *cmd* and click **OK**. (Windows<sup>®</sup> 7/Vista<sup>®</sup> users type *cmd* in the **Start Search** box.)

At the prompt, type *ipconfig* and press Enter.

This will display the IP address, subnet mask, and the default gateway of your adapter.

If the address is 0.0.0.0, check your adapter installation, security settings, and the settings on your router. Some firewall software programs may block a DHCP request on newly installed adapters.

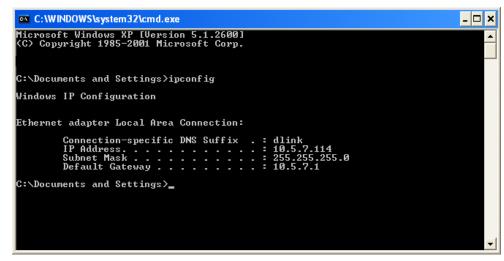

### Statically Assign an IP address

If you are not using a DHCP capable gateway/router, or you need to assign a static IP address, please follow the steps below:

#### Step 1

Windows<sup>®</sup> 7 - Click on Start > Control Panel > Network and Internet > Network and Sharing Center.

Windows Vista<sup>®</sup> - Click on Start > Control Panel > Network and Internet > Network and Sharing Center > Manage Network Connections.

Windows<sup>®</sup> XP - Click on **Start** > **Control Panel** > **Network Connections**.

Windows<sup>®</sup> 2000 - From the desktop, right-click **My Network Places** > **Properties**.

#### Step 2

Right-click on the Local Area Connection which represents your network adapter and select Properties.

#### Step 3

Highlight Internet Protocol (TCP/IP) and click Properties.

#### Step 4

Click **Use the following IP address** and enter an IP address that is on the same subnet as your network or the LAN IP address on your router.

Example: The router's LAN IP address is 192.168.89.1, make your IP address 192.168.0.X where X is a number between 2 and 99. Make sure that the number you choose is not in use on the network. Set the Default Gateway the same as the LAN IP address of your router (I.E. 192.168.89.1).

Set Primary DNS the same as the LAN IP address of your router (192.168.89.1). The Secondary DNS is not needed or you may enter a DNS server from your ISP.

#### Step 5

Click **OK** twice to save your settings.

|                              | automatically if your network supports<br>ed to ask your network administrator |
|------------------------------|--------------------------------------------------------------------------------|
| Obtain an IP address autom   | atically                                                                       |
| Ose the following IP address | :                                                                              |
| IP address:                  | 192 . 168 . 89 . 111                                                           |
| Subnet mask:                 | 255 . 255 . 255 . 0                                                            |
| Default gateway:             | 192.168.89.1                                                                   |
| Obtain DNS server address a  | automatically                                                                  |
| Ouse the following DNS serve | r addresses:                                                                   |
| Preferred DNS server:        | 192.168.89.1                                                                   |
| Alternate DNS server:        | • • •                                                                          |
| Validate settings upon exit  | Advanced                                                                       |

# **Technical Specifications**

#### Standards

- IEEE 802.11n
- IEEE 802.11g
- IEEE 802.11a
- IEEE 802.3
- IEEE 802.3u
- IEEE 802.3ab

#### Security

• WPA<sup>™</sup> - Personal/Enterprise

• WPA2<sup>™</sup> - Personal/Enterprise

#### Wireless Signal Rates<sup>1</sup>

#### IEEE 802.11n 2.4GHz(HT20/40):

- 144.4 Mbps (300)
  115.6 Mbps (240)
  72.2 Mbps (150)
  57.8 Mbps (120)
  28.9 Mbps (60)
  14.4 Mbps (30)
  14.4 Mbps (30)
  14.5 Mbps (110)
  14.4 Mbps (110)
  14.4 Mbps (110)
  14.4 Mbps (110)
  14.4 Mbps (110)
  14.4 Mbps (110)
  14.4 Mbps (110)
  14.4 Mbps (110)
  14.4 Mbps (110)
  14.4 Mbps (110)
  14.4 Mbps (110)
  14.4 Mbps (110)
  14.4 Mbps (110)
  14.4 Mbps (110)
  14.4 Mbps (110)
  14.4 Mbps (110)
  14.4 Mbps (110)
  14.4 Mbps (110)
  14.4 Mbps (110)
  14.4 Mbps (110)
  14.4 Mbps (110)
  14.4 Mbps (110)
  14.4 Mbps (110)
  14.4 Mbps (110)
  14.4 Mbps (110)
  14.4 Mbps (110)
  14.4 Mbps (110)
  14.4 Mbps (110)
  14.4 Mbps (110)
  14.4 Mbps (110)
  14.4 Mbps (110)
  14.4 Mbps (110)
  14.4 Mbps (110)
  14.4 Mbps (110)
  14.4 Mbps (110)
  14.4 Mbps (110)
  14.4 Mbps (110)
  14.4 Mbps (110)
  14.4 Mbps (110)
  14.4 Mbps (110)
  14.4 Mbps (110)
  14.4 Mbps (110)
  14.4 Mbps (110)
  14.4 Mbps (110)
  14.4 Mbps (110)
  14.4 Mbps (110)
  14.4 Mbps (110)
  14.4 Mbps (110)
  14.4 Mbps (110)
  14.4 Mbps (110)
  14.4 Mbps (110)
  14.4 Mbps (110)
  14.4 Mbps (110)
  14.4 Mbps (110)
  14.4 Mbps (110)
  14.4 Mbps (110)
  14.4 Mbps (110)
  14.4 Mbps (110)
  14.4 Mbps (110)
  14.4 Mbps (110)
  14.4 Mbps (110)
  14.4 Mbps (110)
  14.4 Mbps (110)
  14.4 Mbps (110)
  14.4 Mbps (110)
  14.4 Mbps (110)
  14.4 Mbps (110)
  14.4 Mbps (110)
  14.4 Mbps (110)
  14.4 Mbps (110)
  14.4 Mbps (110)
  14.4 Mbps (110)
  14.4 Mbps (110)
  14.4 Mbps (110)
  14.4 Mbps (11
- 144.4 Mbps (300)
  115.6 Mbps (240)
  72.2 Mbps (150)
  57.8 Mbps (120)
  130 Mbps (270)
  86.7 Mbps (180)
  65 Mbps (135)
  43.3 Mbps (90)
- 28.9 Mbps (60) · 21.7 Mbps (45)
- •14.4 Mbps (30) •7.2 Mbps (15)

#### IEEE 802.11g:

• 54 Mbps • 48 Mbps • 36 Mbps

- 24 Mbps 18 Mbps 12 Mbps
- 11 Mbps 9 Mbps 6 Mbps
- 5.5 Mbps 2 Mbps 1 Mbps

#### Frequency Range<sup>2</sup> (North America)

- 2.412 GHz to 2.462 GHz (802.11g/n)
- 5.15 GHz to 5.825 GHz (802.11a/n)<sup>3</sup>

#### External Antenna Type

• Two (2) detachable Antennas

#### **Operating Temperature**

• 32°F to 104°F (0°C to 40°C)

#### Humidity

• 95% maximum (non-condensing)

#### **Safety & Emissions**

• FCC • IC

#### Dimensions

• L = 7.4 inches • W = 4.4 inches • H = 1.1 inches

#### Warranty

1 Year

1 Maximum wireless signal rate derived from IEEE Standard 802.11a, 802.11g, and 802.11n specifications. Actual data throughput will vary. Network conditions and environmental factors, including volume of network traffic, building materials and construction, and network overhead, lower actual data throughput rate. Environmental factors will adversely affect wireless signal range.

2 Frequency Range varies depending on country's regulation

3 The DIR-840 does not include 5.25-5.35 GHz & 5.47-5.725 GHz in some regions.

# **GPL Code Statement**

This D-Link product includes software code developed by third parties, including software code subject to the GNU General Public License ("GPL") or GNU Lesser General Public License ("LGPL"). As applicable, the terms of the GPL and LGPL, and information on obtaining access to the GPL code and LGPL code used in this product, are available to you at:

http://tsd.dlink.com.tw/GPL.asp

The GPL code and LGPL code used in this product is distributed WITHOUT ANY WARRANTY and is subject to the copyrights of one or more authors. For details, see the GPL code and the LGPL code for this product and the terms of the GPL and LGPL.

#### WRITTEN OFFER FOR GPL AND LGPL SOURCE CODE

Where such specific license terms entitle you to the source code of such software, D-Link will provide upon written request via email and/or traditional paper mail the applicable GPL and LGPLsource code files via CD-ROM for a nominal cost to cover shipping and media charges as allowed under the GPL and LGPL.

Please direct all inquiries to: Email: GPLCODE@DLink.com Snail Mail: Attn: GPLSOURCE REQUEST D-Link Systems, Inc. 17595 Mt. Herrmann Street Fountain Valley, CA 92708

#### GNU GENERAL PUBLIC LICENSE Version 3, 29 June 2007

Copyright (C) 2007 Free Software Foundation, Inc. < http://fsf.org/> Everyone is permitted to copy and distribute verbatim copies of this license document, but changing it is not allowed.

#### Preamble

The GNU General Public License is a free, copyleft license for software and other kinds of works.

The licenses for most software and other practical works are designed to take away your freedom to share and change the works. By contrast, the GNU General Public License is intended to guarantee your freedom to share and change all versions of a program--to make sure it remains free software for all its users. We, the Free Software Foundation, use the GNU General Public License for most of our software; it applies also to any other work released this way by its authors. You can apply it to your programs, too.

When we speak of free software, we are referring to freedom, not price. Our General Public Licenses are designed to make sure that you have the freedom to distribute copies of free software (and charge for them if you wish), that you receive source code or can get it if you want it, that you can change the software or use pieces of it in new free programs, and that you know you can do these things.

To protect your rights, we need to prevent others from denying you these rights or asking you to surrender the rights. Therefore, you have certain responsibilities if you distribute copies of the software, or if you modify it: responsibilities to respect the freedom of others.

For example, if you distribute copies of such a program, whether gratis or for a fee, you must pass on to the recipients the same freedoms that you received. You must make sure that they, too, receive or can get the source code. And you must show them these terms so they know their rights.

Developers that use the GNU GPL protect your rights with two steps:

(1) assert copyright on the software, and (2) offer you this License giving you legal permission to copy, distribute and/or modify it.

For the developers' and authors' protection, the GPL clearly explains that there is no warranty for this free software. For both users' and authors' sake, the GPL requires that modified versions be marked as changed, so that their problems will not be attributed erroneously to authors of previous versions.

Some devices are designed to deny users access to install or run modified versions of the software inside them, although the manufacturer can do so. This is fundamentally incompatible with the aim of protecting users' freedom to change the software. The systematic pattern of such abuse occurs in the area of products for individuals to use, which is precisely where it is most unacceptable. Therefore, we have designed this version of the GPL to prohibit the practice for those products. If such problems arise substantially in other domains, we stand ready to extend this provision to those domains in future versions of the GPL, as needed to protect the freedom of users.

Finally, every program is threatened constantly by software patents. States should not allow patents to restrict development and use of software on general-purpose computers, but in those that do, we wish to avoid the special danger that patents applied to a free program could make it effectively proprietary. To prevent this, the GPL assures that patents cannot be used to render the program non-free.

The precise terms and conditions for copying, distribution and modification follow.

#### **TERMS AND CONDITIONS**

#### 0. Definitions.

"This License" refers to version 3 of the GNU General Public License.

"Copyright" also means copyright-like laws that apply to other kinds of works, such as semiconductor masks.

"The Program" refers to any copyrightable work licensed under this License. Each licensee is addressed as "you". "Licensees" and "recipients" may be individuals or organizations.

To "modify" a work means to copy from or adapt all or part of the work in a fashion requiring copyright permission, other than the making of an exact copy. The resulting work is called a "modified version" of the earlier work or a work "based on" the earlier work.

A "covered work" means either the unmodified Program or a work based on the Program.

To "propagate" a work means to do anything with it that, without permission, would make you directly or secondarily liable for infringement under applicable copyright law, except executing it on a computer or modifying a private copy. Propagation includes copying, distribution (with or without modification), making available to the public, and in some countries other activities as well.

To "convey" a work means any kind of propagation that enables other parties to make or receive copies. Mere interaction with a user through a computer network, with no transfer of a copy, is not conveying.

An interactive user interface displays "Appropriate Legal Notices" to the extent that it includes a convenient and prominently visible feature that (1) displays an appropriate copyright notice, and (2) tells the user that there is no warranty for the work (except to the extent that warranties are provided), that licensees may convey the work under this License, and how to view a copy of this License. If the interface presents a list of user commands or options, such as a menu, a prominent item in the list meets this criterion.

#### 1. Source Code.

The "source code" for a work means the preferred form of the work for making modifications to it. "Object code" means any non-source form of a work.

A "Standard Interface" means an interface that either is an official standard defined by a recognized standards body, or, in the case of interfaces specified for a particular programming language, one that is widely used among developers working in that language.

The "System Libraries" of an executable work include anything, other than the work as a whole, that (a) is included in the normal form of packaging a Major Component, but which is not part of that Major Component, and (b) serves only to enable use of the work with that Major Component, or to implement a Standard Interface for which an implementation is available to the public in source code form. A "Major Component," in this context, means a major essential component (kernel, window system, and so on) of the specific operating system (if any) on which the executable work runs, or a compiler used to produce the work, or an object code interpreter used to run it.

The "Corresponding Source" for a work in object code form means all the source code needed to generate, install, and (for an executable work) run the object code and to modify the work, including scripts to control those activities. However, it does not include the work's System Libraries, or general-purpose tools or generally available free programs which are used unmodified in performing those activities but which are not part of the work. For example, Corresponding Source includes interface definition files associated with source files for the work, and the source code for shared libraries and dynamically linked subprograms that the work is specifically designed to require, such as by intimate data communication or control flow between those subprograms and other parts of the work.

The Corresponding Source need not include anything that users can regenerate automatically from other parts of the Corresponding Source.

The Corresponding Source for a work in source code form is that same work.

#### 2. Basic Permissions.

All rights granted under this License are granted for the term of copyright on the Program, and are irrevocable provided the stated conditions are met. This License explicitly affirms your unlimited permission to run the unmodified Program. The output from running a covered work is covered by this License only if the output, given its content, constitutes a covered work. This License acknowledges your rights of fair use or other equivalent, as provided by copyright law.

You may make, run and propagate covered works that you do not convey, without conditions so long as your license otherwise remains in force. You may convey covered works to others for the sole purpose of having them make modifications exclusively for you, or provide you with facilities for running those works, provided that you comply with the terms of this License in conveying all material for which you do not control copyright. Those thus making or running the covered works for you must do so exclusively on your behalf, under your direction and control, on terms that prohibit them from making any copies of your copyrighted material outside their relationship with you.

Conveying under any other circumstances is permitted solely under the conditions stated below. Sublicensing is not allowed; section 10 makes it unnecessary.

#### 3. Protecting Users' Legal Rights From Anti-Circumvention Law.

No covered work shall be deemed part of an effective technological measure under any applicable law fulfilling obligations under article 11 of the WIPO copyright treaty adopted on 20 December 1996, or similar laws prohibiting or restricting circumvention of such measures.

When you convey a covered work, you waive any legal power to forbid circumvention of technological measures to the extent such circumvention is effected by exercising rights under this License with respect to the covered work, and you disclaim any intention to limit operation or modification of the work as a means of enforcing, against the work's users, your or third parties' legal rights to forbid circumvention of technological measures.

#### 4. Conveying Verbatim Copies.

You may convey verbatim copies of the Program's source code as you receive it, in any medium, provided that you conspicuously and appropriately publish on each copy an appropriate copyright notice; keep intact all notices stating that this License and any non-permissive terms added in accord with section 7 apply to the code; keep intact all notices of the absence of any warranty; and give all recipients a copy of this License along with the Program.

You may charge any price or no price for each copy that you convey, and you may offer support or warranty protection for a fee.

#### 5. Conveying Modified Source Versions.

You may convey a work based on the Program, or the modifications to produce it from the Program, in the form of source code under the terms of section 4, provided that you also meet all of these conditions:

- a) The work must carry prominent notices stating that you modified it, and giving a relevant date.
- b) The work must carry prominent notices stating that it is released under this License and any conditions added under section 7. This requirement modifies the requirement in section 4 to "keep intact all notices".
- c) You must license the entire work, as a whole, under this License to anyone who comes into possession of a copy. This License will therefore apply, along with any applicable section 7 additional terms, to the whole of the work, and all its parts, regardless of how they are packaged. This License gives no permission to license the work in any other way, but it does not invalidate such permission if you have separately received it.
- d) If the work has interactive user interfaces, each must display Appropriate Legal Notices; however, if the Program has interactive interfaces that do not display Appropriate Legal Notices, your work need not make them do so.

A compilation of a covered work with other separate and independent works, which are not by their nature extensions of the covered work, and which are not combined with it such as to form a larger program, in or on a volume of a storage or distribution medium, is called an "aggregate" if the compilation and its resulting copyright are not used to limit the access or legal rights of the compilation's users beyond what the individual works permit. Inclusion of a covered work in an aggregate does not cause this License to apply to the other parts of the aggregate.

#### 6. Conveying Non-Source Forms.

You may convey a covered work in object code form under the terms of sections 4 and 5, provided that you also convey the machine-readable Corresponding Source under the terms of this License, in one of these ways:

- a) Convey the object code in, or embodied in, a physical product (including a physical distribution medium), accompanied by the Corresponding Source fixed on a durable physical medium customarily used for software interchange.
- b) Convey the object code in, or embodied in, a physical product (including a physical distribution medium), accompanied by a written offer, valid for at least three years and valid for as long as you offer spare parts or customer support for that product model, to give anyone who possesses the object code either (1) a copy of the Corresponding Source for all the software in the product that is covered by this License, on a durable physical medium customarily used for software interchange, for a price no more than your reasonable cost of physically performing this conveying of source, or (2) access to copy the Corresponding Source from a network server at no charge.
- c) Convey individual copies of the object code with a copy of the written offer to provide the Corresponding Source. This alternative is allowed only occasionally and noncommercially, and only if you received the object code with such an offer, in accord with subsection 6b.
- d) Convey the object code by offering access from a designated place (gratis or for a charge), and offer equivalent access to the Corresponding Source in the same way through the same place at no further charge. You need not require recipients to copy the Corresponding Source along with the object code. If the place to copy the object code is a network server, the Corresponding Source may be on a different server (operated by you or a third party) that supports equivalent copying facilities, provided you maintain clear directions next to the object code saying where to find the Corresponding Source. Regardless of what server hosts the Corresponding Source, you remain obligated to ensure that it is available for as long as needed to satisfy these requirements.
- e) Convey the object code using peer-to-peer transmission, provided you inform other peers where the object code and Corresponding Source of the work are being offered to the general public at no charge under subsection 6d.

A separable portion of the object code, whose source code is excluded from the Corresponding Source as a System Library, need not be included in conveying the object code work.

A "User Product" is either (1) a "consumer product", which means any tangible personal property which is normally used for personal, family, or household purposes, or (2) anything designed or sold for incorporation into a dwelling. In determining whether a product is a consumer product, doubtful cases shall be resolved in favor of coverage. For a particular product received by a particular user, "normally used" refers to a typical or common use of that class of product, regardless of the status of the particular user or of the way in which the particular user actually uses, or expects or is expected to use, the product. A product is a consumer product regardless of whether the product has substantial commercial, industrial or non-consumer uses, unless such uses represent the only significant mode of use of the product.

"Installation Information" for a User Product means any methods, procedures, authorization keys, or other information required to install and execute modified versions of a covered work in that User Product from a modified version of its Corresponding Source. The information must suffice to ensure that the continued functioning of the modified object code is in no case prevented or interfered with solely because modification has been made.

If you convey an object code work under this section in, or with, or specifically for use in, a User Product, and the conveying occurs as part of a transaction in which the right of possession and use of the User Product is transferred to the recipient in perpetuity or for a fixed term (regardless of how the transaction is characterized), the Corresponding Source conveyed under this section must be accompanied by the Installation Information. But this requirement does not apply if neither you nor any third party retains the ability to install modified object code on the User Product (for example, the work has been installed in ROM).

The requirement to provide Installation Information does not include a requirement to continue to provide support service, warranty, or updates for a work that has been modified or installed by the recipient, or for the User Product in which it has been modified or installed. Access to a network may be denied when the modification itself materially and adversely affects the operation of the network or violates the rules and protocols for communication across the network.

Corresponding Source conveyed, and Installation Information provided, in accord with this section must be in a format that is publicly documented (and with an implementation available to the public in source code form), and must require no special password or key for unpacking, reading or copying.

#### 7. Additional Terms.

"Additional permissions" are terms that supplement the terms of this License by making exceptions from one or more of its conditions. Additional permissions that are applicable to the entire Program shall be treated as though they were included in this License, to the extent that they are valid under applicable law. If additional permissions apply only to part of the Program, that part may be used separately under those permissions, but the entire Program remains governed by this License without regard to the additional permissions.

When you convey a copy of a covered work, you may at your option remove any additional permissions from that copy, or from any part of it. (Additional permissions may be written to require their own removal in certain cases when you modify the work). You may place additional permissions on material, added by you to a covered work, for which you have or can give appropriate copyright permission.

Notwithstanding any other provision of this License, for material you add to a covered work, you may (if authorized by the copyright holders of that material) supplement the terms of this License with terms:

- a) Disclaiming warranty or limiting liability differently from the terms of sections 15 and 16 of this License; or
- b) Requiring preservation of specified reasonable legal notices or author attributions in that material or in the Appropriate Legal Notices displayed by works containing it; or
- c) Prohibiting misrepresentation of the origin of that material, or requiring that modified versions of such material be marked in reasonable ways as different from the original version; or
- d) Limiting the use for publicity purposes of names of licensors or authors of the material; or
- e) Declining to grant rights under trademark law for use of some trade names, trademarks, or service marks; or
- f) Requiring indemnification of licensors and authors of that material by anyone who conveys the material (or modified versions of it) with contractual assumptions of liability to the recipient, for any liability that these contractual assumptions directly impose on those licensors and authors.

All other non-permissive additional terms are considered "further restrictions" within the meaning of section 10. If the Program as you received it, or any part of it, contains a notice stating that it is governed by this License along with a term that is a further restriction, you may remove that term. If a license document contains a further restriction but permits relicensing or conveying under this License, you may add to a covered work material governed by the terms of that license document, provided that the further restriction does not survive such relicensing or conveying.

If you add terms to a covered work in accord with this section, you must place, in the relevant source files, a statement of the additional terms that apply to those files, or a notice indicating where to find the applicable terms.

Additional terms, permissive or non-permissive, may be stated in the form of a separately written license, or stated as exceptions; the above requirements apply either way.

#### 8. Termination.

You may not propagate or modify a covered work except as expressly provided under this License. Any attempt otherwise to propagate or modify it is void, and will automatically terminate your rights under this License (including any patent licenses granted under the third paragraph of section 11).

However, if you cease all violation of this License, then your license from a particular copyright holder is reinstated (a) provisionally, unless and until the copyright holder explicitly and finally terminates your license, and (b) permanently, if the copyright holder fails to notify you of the violation by some reasonable means prior to 60 days after the cessation.

Moreover, your license from a particular copyright holder is reinstated permanently if the copyright holder notifies you of the violation by some reasonable means, this is the first time you have received notice of violation of this License (for any work) from that copyright holder, and you cure the violation prior to 30 days after your receipt of the notice.

Termination of your rights under this section does not terminate the licenses of parties who have received copies or rights from you under this License. If your rights have been terminated and not permanently reinstated, you do not qualify to receive new licenses for the same material under section 10.

#### 9. Acceptance Not Required for Having Copies.

You are not required to accept this License in order to receive or run a copy of the Program. Ancillary propagation of a covered work occurring solely as a consequence of using peer-to-peer transmission to receive a copy likewise does not require acceptance. However, nothing other than this License grants you permission to propagate or modify any covered work. These actions infringe copyright if you do not accept this License. Therefore, by modifying or propagating a covered work, you indicate your acceptance of this License to do so.

#### 10. Automatic Licensing of Downstream Recipients.

Each time you convey a covered work, the recipient automatically receives a license from the original licensors, to run, modify and propagate that work, subject to this License. You are not responsible for enforcing compliance by third parties with this License.

An "entity transaction" is a transaction transferring control of an organization, or substantially all assets of one, or subdividing an organization, or merging organizations. If propagation of a covered work results from an entity transaction, each party to that transaction who receives a copy of the work also receives whatever licenses to the work the party's predecessor in interest had or could give under the previous paragraph, plus a right to possession of the Corresponding Source of the work from the predecessor in interest, if the predecessor has it or can get it with reasonable efforts.

You may not impose any further restrictions on the exercise of the rights granted or affirmed under this License. For example, you may not impose a license fee, royalty, or other charge for exercise of rights granted under this License, and you may not initiate litigation (including a cross-claim or counterclaim in a lawsuit) alleging that any patent claim is infringed by making, using, selling, offering for sale, or importing the Program or any portion of it.

#### 11. Patents.

A "contributor" is a copyright holder who authorizes use under this License of the Program or a work on which the Program is based. The work thus licensed is called the contributor's "contributor version".

A contributor's "essential patent claims" are all patent claims owned or controlled by the contributor, whether already acquired or hereafter acquired, that would be infringed by some manner, permitted by this License, of making, using, or selling its contributor version, but do not include claims that would be infringed only as a consequence of further modification of the contributor version. For purposes of this definition, "control" includes the right to grant patent sublicenses in a manner consistent with the requirements of this License.

Each contributor grants you a non-exclusive, worldwide, royalty-free patent license under the contributor's essential patent claims, to make, use, sell, offer for sale, import and otherwise run, modify and propagate the contents of its contributor version.

In the following three paragraphs, a "patent license" is any express agreement or commitment, however denominated, not to enforce a patent (such as an express permission to practice a patent or covenant not to sue for patent infringement). To "grant" such a patent license to a party means to make such an agreement or commitment not to enforce a patent against the party.

If you convey a covered work, knowingly relying on a patent license, and the Corresponding Source of the work is not available for anyone to copy, free of charge and under the terms of this License, through a publicly available network server or other readily accessible means, then you must either (1) cause the Corresponding Source to be so available, or (2) arrange to deprive yourself of the benefit of the patent license for this particular work, or (3) arrange, in a manner consistent with the requirements of this License, to extend the patent license to downstream recipients. "Knowingly relying" means you have actual knowledge that, but for the patent license, your conveying the covered work in a country, or your recipient's use of the covered work in a country, would infringe one or more identifiable patents in that country that you have reason to believe are valid.

If, pursuant to or in connection with a single transaction or arrangement, you convey, or propagate by procuring conveyance of, a covered work, and grant a patent license to some of the parties receiving the covered work authorizing them to use, propagate, modify or convey a specific copy of the covered work, then the patent license you grant is automatically extended to all recipients of the covered work and works based on it.

A patent license is "discriminatory" if it does not include within the scope of its coverage, prohibits the exercise of, or is conditioned on the nonexercise of one or more of the rights that are specifically granted under this License. You may not convey a covered work if you are a party to an arrangement with a third party that is in the business of distributing software, under which you make payment to the third party based on the extent of your activity of conveying the work, and under which the third party grants, to any of the parties who would receive the covered work from you, a discriminatory patent license (a) in connection with copies of the covered work conveyed by you (or copies made from those copies), or (b) primarily for and in connection with specific products or compilations that contain the covered work, unless you entered into that arrangement, or that patent license was granted, prior to 28 March 2007.

Nothing in this License shall be construed as excluding or limiting any implied license or other defenses to infringement that may otherwise be available to you under applicable patent law.

#### 12. No Surrender of Others' Freedom.

If conditions are imposed on you (whether by court order, agreement or otherwise) that contradict the conditions of this License, they do not excuse you from the conditions of this License. If you cannot convey a covered work so as to satisfy simultaneously your obligations under this License and any other pertinent obligations, then as a consequence you may not convey it at all. For example, if you agree to terms that obligate you to collect a royalty for further conveying from those to whom you convey the Program, the only way you could satisfy both those terms and this License would be to refrain entirely from conveying the Program.

#### 13. Use with the GNU Affero General Public License.

Notwithstanding any other provision of this License, you have permission to link or combine any covered work with a work licensed under version 3 of the GNU Affero General Public License into a single combined work, and to convey the resulting work. The terms of this License will continue to apply to the part which is the covered work, but the special requirements of the GNU Affero General Public License, section 13, concerning interaction through a network will apply to the combination as such.

#### 14. Revised Versions of this License.

The Free Software Foundation may publish revised and/or new versions of the GNU General Public License from time to time. Such new versions will be similar in spirit to the present version, but may differ in detail to address new problems or concerns.

Each version is given a distinguishing version number. If the Program specifies that a certain numbered version of the GNU General Public License "or any later version" applies to it, you have the option of following the terms and conditions either of that numbered version or of any later version published by the Free Software Foundation. If the Program does not specify a version number of the GNU General Public License, you may choose any version ever published by the Free Software Foundation. If the Program specifies that a proxy can decide which future versions of the GNU General Public License can be used, that proxy's public statement of acceptance of a version permanently authorizes you to choose that version for the Program.

Later license versions may give you additional or different permissions. However, no additional obligations are imposed on any author or copyright holder as a result of your choosing to follow a later version.

#### 15. Disclaimer of Warranty.

THERE IS NO WARRANTY FOR THE PROGRAM, TO THE EXTENT PERMITTED BY APPLICABLE LAW. EXCEPT WHEN OTHERWISE STATED IN WRITING THE COPYRIGHT HOLDERS AND/OR OTHER PARTIES PROVIDE THE PROGRAM "AS IS" WITHOUT WARRANTY OF ANY KIND, EITHER EXPRESSED OR IMPLIED, INCLUDING, BUT NOT LIMITED TO, THE IMPLIED WARRANTIES OF MERCHANTABILITY AND FITNESS FOR A PARTICULAR PURPOSE. THE ENTIRE RISK AS TO THE QUALITY AND PERFORMANCE OF THE PROGRAM IS WITH YOU. SHOULD THE PROGRAM PROVE DEFECTIVE, YOU ASSUME THE COST OF ALL NECESSARY SERVICING, REPAIR OR CORRECTION.

#### 16. Limitation of Liability.

IN NO EVENT UNLESS REQUIRED BY APPLICABLE LAW OR AGREED TO IN WRITING WILL ANY COPYRIGHT HOLDER, OR ANY OTHER PARTY WHO MODIFIES AND/OR CONVEYS THE PROGRAM AS PERMITTED ABOVE, BE LIABLE TO YOU FOR DAMAGES, INCLUDING ANY GENERAL, SPECIAL, INCIDENTAL OR CONSEQUENTIAL DAMAGES ARISING OUT OF THE USE OR INABILITY TO USE THE PROGRAM (INCLUDING BUT NOT LIMITED TO LOSS OF DATA OR DATA BEING RENDERED INACCURATE OR LOSSES SUSTAINED BY YOU OR THIRD PARTIES OR A FAILURE OF THE PROGRAM TO OPERATE WITH ANY OTHER PROGRAMS), EVEN IF SUCH HOLDER OR OTHER PARTY HAS BEEN ADVISED OF THE POSSIBILITY OF SUCH DAMAGES.

#### 17. Interpretation of Sections 15 and 16.

If the disclaimer of warranty and limitation of liability provided above cannot be given local legal effect according to their terms, reviewing courts shall apply local law that most closely approximates an absolute waiver of all civil liability in connection with the Program, unless a warranty or assumption of liability accompanies a copy of the Program in return for a fee.

# **Safety Statements**

#### **CE Mark Warning:**

This is a Class B product. In a domestic environment, this product may cause radio interference, in which case the user may be required to take adequate measures.

#### **FCC Statement:**

This equipment has been tested and found to comply with the limits for a Class B digital device, pursuant to Part 15 of the FCC Rules. These limits are designed to provide reasonable protection against harmful interference in a residential installation. This equipment generates, uses and can radiate radio frequency energy and, if not installed and used in accordance with the instructions, may cause harmful interference to radio communications. However, there is no guarantee that interference will not occur in a particular installation. If this equipment does cause harmful interference to radio or television reception, which can be determined by turning the equipment off and on, the user is encouraged to try to correct the interference by one of the following measures:

- Reorient or relocate the receiving antenna.
- Increase the separation between the equipment and receiver.
- Connect the equipment into an outlet on a circuit different from that to which the receiver is connected.
- Consult the dealer or an experienced radio/TV technician for help.

This device complies with Part 15 of the FCC Rules. Operation is subject to the following two conditions: (1) This device may not cause harmful interference, and (2) this device must accept any interference received, including interference that may cause undesired operation.

#### **FCC Caution:**

Any changes or modifications not expressly approved by the party responsible for compliance could void the user's authority to operate this equipment.

#### **IMPORTANT NOTICE:** FCC Radiation Exposure Statement:

This equipment complies with FCC radiation exposure limits set forth for an uncontrolled environment. This equipment should be installed and operated with minimum distance 20cm between the radiator & your body. To maintain compliance with FCC RF exposure compliance requirements, please avoid direct contact to the transmitting antenna during transmitting.

If this device is going to be operated in 5.15 ~ 5.25GHz frequency range, then it is restricted in indoor environment only. This transmitter must not

be co-located or operating in conjunction with any other antenna or transmitter.

The availability of some specific channels and/or operational frequency bands are country dependent and are firmware programmed at the factory to match the intended destination. The firmware setting is not accessible by the end user.

#### **ICC Notice:**

Operation is subject to the following two conditions:

1) This device may not cause interference and

2) This device must accept any interference, including interference that may cause undesired operation of the device.

#### IMPORTANT NOTE: IC Radiation Exposure Statement:

This equipment complies with IC radiation exposure limits set forth for an uncontrolled environment. End users must follow the specific operating instructions for satisfying RF exposure compliance. This equipment should be installed and operated with minimum distance 20cm between the radiator & your body.

This transmitter must not be co-located or operating in conjunction with any other antenna or transmitter.

- (i) The device for the band 5150-5250 MHz is only for indoor usage to reduce potential for harmful interference to co-channel mobile satellite systems;
- (ii) The maximum antenna gain (2dBi) permitted (for devices in the band 5725-5825 MHz) to comply with the e.i.r.p. limits specified for point-to-point and non point-to-point operation as appropriate, as stated in section A9.2(3).

#### Règlement d'Industry Canada

Les conditions de fonctionnement sont sujettes à deux conditions:

- (1) Ce périphérique ne doit pas causer d'interférence et.
- (2) Ce périphérique doit accepter toute interférence, y compris les interférences pouvant perturber le bon fonctionnement de ce périphérique.